## Bedienungsanleitung

 $\boldsymbol{\epsilon}$ 

Sky Interaktiv-Receiver

### Installations- und Bedienungsanleitung für den Sky Interaktiv-Receiver

Alle verwendeten Markenzeichen sind urheberrechtlich geschützt.

#### Macrovision

Dieses Produkt enthält Technologie zum Urheberschutz, die durch US-Patente und andere gewerbliche Schutzrechte geschützt ist. Der Einsatz dieser Technologie zum Urheberschutz muss von Macrovision autorisiert werden und ist ohne ausdrückliche Erlaubnis von Macrovision nur für den privaten und anderweitig eingeschränkten Gebrauch bestimmt.

Nachbau oder Auseinandernehmen ist nicht gestattet.

#### **MDOLBY DIGITAL**

Dolby (R) und das Doppelsymbol sind eingetragene Warenzeichen der Dolby Laboratories Licensing Corporation. Hergestellt unter der Lizenz von Dolby Laboratories.

#### Bitstream

Der Endverbraucher hat das Recht, alle zur Verfügung gestellten Fonts von Bitstream Inc. © für den eigenen Gebrauch zu nutzen, und darf diese Fonts nicht weiterverkaufen oder sublizenzieren. Die Fonts bleiben im alleinigen und exklusiven Eigentum von Bitstream Inc. © inklusive aller eigenen und zugehörigen anwendbaren Rechte von Patenten, Urheberrechten, Warenzeichen und Handelsgeheimnissen.

#### XFree86

Dieses Produkt enthält Software, entwickelt von The XFree86 Project, Inc. und z. T. basierend auf Arbeiten der Independent JPEG Group. Weitere Informationen finden Sie unter www.xfree86.org/.

#### Open Source Software

Dieses Produkt enthält Open Source Software. Weitere Informationen finden Sie unter www.pace. com/opensource und www.pace.com/opensource/ license/index.asp.

Stand: 01. Juli 2009 (1. Auflage) Technische Änderungen vorbehalten. Die Abbildungen dienen der beispielhaften Darstellung und können von den tatsächlichen Bildschirmmenüs abweichen.

Copyright © 2009. Sky Deutschland GmbH & Co. KG. Alle Rechte vorbehalten. Alle Angaben ohne Gewähr.

# Inhalt

- Bedeutung der Symbole
- Sicherheitshinweise
- Auspacken

#### **Ihr Receiver**

- Empfangsvoraussetzungen
- Rückkanal
- Jugendschutz
- Ihre Universal-Fernbedienung
- Receiver anschließen
- Erstinstallation

#### **Bedienung**

- Bedeutung der Bildschirmsymbole
- Receiver ein- und ausschalten
- Lautstärke einstellen
- Umschalten zwischen Fernseh- und Radiomodus
- Vorgesperrte Sendungen ansehen
- Umschalten
- Programminformationen anzeigen
- Tonauswahl ändern
- Elektronischer Programm Guide (EPG)
- Timerliste bearbeiten (Erinnerungen und Timer löschen)
- Sendungen suchen
- Sendungen vormerken (Erinnerung)
- Sendungen aufnehmen (Timer)
- Favoriten bearbeiten
- Kanäle mit einer
- Jugendschutz-Vorsperre versehen
- Interaktive Dienste nutzen
- Hilfeseiten anzeigen
- Screensaver

#### **Einstellungen**

- Service-Menü öffnen
- Menü-Struktur
- Systeminformationen anzeigen
- Software aktualisieren
- Werkseinstellungen wiederherstellen
- Smartcard-Informationen anzeigen
- Jugendschutz-PIN ändern
- Suchlauf durchführen
- Erweiterten Suchlauf durchführen
- Satellitenausrichtung überprüfen
- Manuellen Suchlauf durchführen
- Startkanal auswählen
- EPG-Aktualisierung und Freischaltung der Smartcard
- Banner-Anzeigedauer ändern
- Anzeige des Lautstärkereglers ändern
- Bildformat ändern
- Bildanpassung
- Erweiterte Einstellungen ändern
- IP-Konfiguration
- IP-Konfiguration ändern
- Verbindung testen
- Fehlersuche
- Technische Daten
- Glossar
- Anhang

#### Bedeutung der Symbole

**Warnung** Dieses Symbol weist auf eine Gefahrensituation hin, die zu schweren Personenschäden führen kann.

**Achtung** Dieses Symbol weist auf eine Situation hin, die zu Beschädigungen des Receivers oder anderer Geräte führen kann.

**Entsorgung**

Ihr Produkt wurde mit Materialien und Komponenten hoher Qualität entwickelt und produziert. Diese Bestandsteile können recycelt und wiederverwendet werden.

Bitte informieren Sie sich über die Mülltrennungsvorschriften für elektronische Produkte bei Ihrer Gemeinde- oder Stadtverwaltung.

Bitte befolgen Sie diese Vorschriften und werfen Sie Ihr altes Produkt nicht in den Hausmüll. Die richtige Entsorgung Ihres alten Produktes wird dazu beitragen, mögliche negative Konsequenzen für die Umwelt und die Gesundheit zu verhindern.

Bitte entsorgen Sie insbesondere Batterien nicht im Hausmüll, sondern in den dafür vorgesehenen Entsorgungsstellen.

Mit diesem Symbol gekennzeichnete Materialien sind recycelbar. Entsorgen Sie diese Materialien nicht mit dem normalen Hausmüll.

Mit diesem Symbol gekennzeichnete Kunststoffteile sind recycelbar. Entsorgen Sie diese Materialien nicht mit dem normalen Hausmüll.

#### Sicherheitshinweise

Ihr Receiver wurde in Hinblick auf die gängigen Sicherheitsstandards produziert. Dennoch müssen Sie die unten aufgeführten Anweisungen beachten, um das Gerät sicher zu bedienen. Diese Anweisungen sollten Sie aufbewahren, um auch später darin noch nachlesen zu können.

# **Stromversorgung**

Bevor Sie den Receiver mit dem Netzteil und dem Stromnetz verbinden, prüfen Sie, ob die Spannung der Netzstromversorgung mit der genannten Spannung, AC 230 V~ 50 Hz, übereinstimmt. Falls die Spannung der Netzstromversorgung eine andere ist, rufen Sie den Sky Kundenservice\* an. Nehmen Sie keine Änderungen am Netzkabel oder am Stecker vor. Knicken oder verdrehen Sie das Netzkabel nicht. Fassen Sie beim Abziehen das Netzkabel am Stecker an und ziehen Sie nicht am Kabel.

## **Flüssigkeiten fernhalten**

Um Feuer- oder Stromschlaggefahren zu vermeiden, setzen Sie Ihren Receiver nicht Regen oder Feuchtigkeit aus.

Stellen Sie des Weiteren keine Gegenstände, die mit Flüssigkeit gefüllt sind, wie z. B. Vasen, auf den Receiver. Der Receiver sollte nicht mit Flüssigkeit betropft oder bespritzt werden. Sollte dies passieren, trennen Sie den Receiver von der Netzstromversorgung und rufen Sie den Sky Kundenservice\* an.

Berühren Sie den Netzstecker nicht mit nassen Händen.

#### **Richtig Aufstellen**

Der Receiver sollte auf einer festen Oberfläche aufgestellt werden und die Belüftungsschlitze dürfen nicht mit Gegenständen wie z.B. Zeitungen, Tischdecken, Gardinen usw. verdeckt werden. Stellen Sie sicher, dass um den Receiver herum ein Freiraum von ca. zehn Zentimeter vorhanden ist, damit die Luft frei zirkulieren kann und so ein Überhitzen verhindert wird.

Stellen Sie keine leicht entzündbaren oder brennenden Gegenstände, wie z.B. Kerzen, auf den Receiver.

Stellen Sie den Receiver nicht in der Nähe einer Hitzequelle wie Heizung, Ofen oder anderer Geräte, die Hitze erzeugen, auf. Schützen Sie ihn vor direkter Sonneneinstrahlung.

Achten Sie darauf, dass der Netzstecker auch im Notfall schnell gezogen werden kann und die Wandsteckdose leicht zugänglich ist.

Stellen Sie sicher, dass Kinder keine fremdartigen Gegenstände in die Öffnungen des Receivers stecken.

#### **\*So einfach erreichen Sie uns:**

Deutschland 0180/511 00 00 (€ 0,14/Min. aus dem dt. Festnetz, Mobilfunkpreise abweichend; powered by BT.)

Österreich 01/49 166 200 Wir sind täglich zwischen 7.00 und 24.00 Uhr persönlich für Sie da.

**Reinigung** Ziehen Sie den Netzstecker aus der Wandsteckdose, bevor Sie das Gerät reinigen. Um das Gerät von außen zu reinigen, benutzen Sie ein weiches, feuchtes (aber nicht nasses) Tuch. Benutzen Sie auf keinen Fall grobe Tücher oder

#### **Wartung**

Lösungsmittel.

Der Receiver enthält keine Bestandteile, die vom Endnutzer gewartet werden können. Versuchen Sie nicht, das Gehäuse zu öffnen. Es besteht die Gefahr eines Stromschlags. Alle Wartungsarbeiten müssen von einer qualifizierten Fachkraft ausgeführt werden.

Wenn das Netzkabel beschädigt ist, muss es ersetzt werden. Wenden Sie sich hierfür immer an eine qualifizierte Fachkraft.

Verwenden Sie das Gerät nicht, wenn es einen Fehler aufweist, da es in diesem Fall ernsthaft beschädigt werden kann. Wenden Sie sich mit einem defekten Gerät an den Sky Kundenservice\*.

#### **Gewitter**

Es wird empfohlen, während eines Gewitters den Receiver von der Netzstromversorgung zu trennen. Wenn Sie Ihren Receiver in einem geografischen Gebiet aufstellen, in dem häufig Gewitter auftreten, sollten unbedingt Schutzvorrichtungen für den Netzanschluss des Receivers installiert werden. Beachten Sie ebenfalls die Anweisungen der jeweiligen Hersteller zum Geräteschutz der Geräte, die an den Receiver angeschlossen sind, z.B. Fernsehgerät, Stereoanlage.

#### **Erdung**

Das Erdungssystem der Satellitenanlage muss den rechtlichen Vorschriften entsprechen.

#### **Plastiktüten**

Plastiktüten können zur Gefahr werden. Um zu vermeiden, dass jemand daran erstickt, halten Sie die Plastiktüten von Säuglingen und Kindern fern.

#### Auspacken

Wenn Sie Ihren Receiver auspacken, vergewissern Sie sich, dass die folgenden Teile enthalten sind:

**1** Receiver

- **2** Fernbedienung PRC-10 oder PRC-20
- **3** Batterien für Fernbedienung 2x AAA (PRC-10) oder 2x AA (PRC-20)

**4** SCART-Kabel

**5** Netzkabel

**6** Antennenkabel

**7** Installationsanleitung

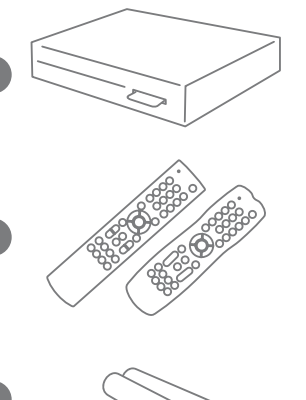

**1**

**2**

**3**

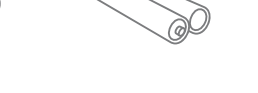

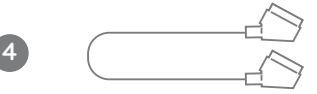

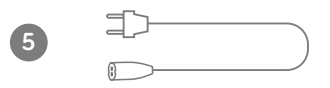

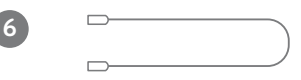

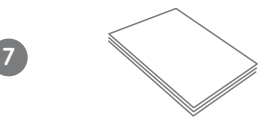

#### **\*So einfach erreichen Sie uns:**

Deutschland 0180/511 00 00 (€ 0,14/Min. aus dem dt. Festnetz, Mobilfunkpreise abweichend; powered by BT.)

Österreich 01/49 166 200 Wir sind täglich zwischen 7.00 und 24.00 Uhr persönlich für Sie da.

# Ihr Receiver

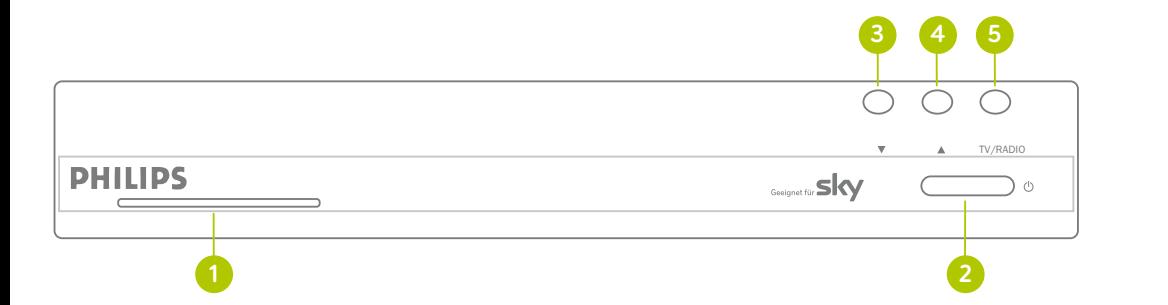

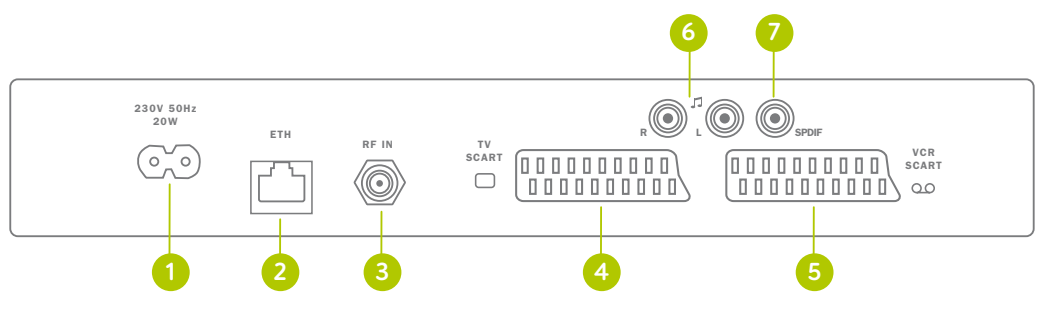

#### **Vorderseite**

- **1 Kartenleser**
	- Steckplatz für die Smartcard.

#### **2 Taste Stand-by**

Umschalten zwischen Betriebsund Stand-by-Modus. Status-Anzeige Rot: Stand-by, Rot blinkend: aktiver Download Grün: TV-/Radio-Modus

#### **3 Kanalwechsel zurück**

- Einen Programmplatz zurück schalten.
- **4 Kanalwechsel vor** Einen Programmplatz vor schalten.

#### **5 Taste TV / Radio**

Umschalten zwischen TV- und Radio-Modus.

#### **Rückseite**

#### **1 Netzanschluss**

230V, 50Hz, 20W

- **2 (ETHERNET)Ethernetanschluss** Netzwerkanschluss
- **3 (RF IN) Satellitenanschluss** Anschluss für eine Satellitenanlage mit einem Antennenkabel.
- **4 (TV SCART) SCART-Anschluss** Anschluss für das TV-Gerät mit einem SCART-Kabel.

#### **5 (VCR SCART) SCART-Anschluss**

Anschluss für einen Videorekorder mit einem SCART-Kabel.

#### **6 AUDIO L/R**

Analoger Audioanschluss für eine Verbindung zur Stereo-Anlage.

#### **7 SPDIF**

Digitaler Audioanschluss für eine Verbindung zur Dolby-Digital-Anlage. mit einem HDMI-Kabel.

RF IN

L

AUDIO

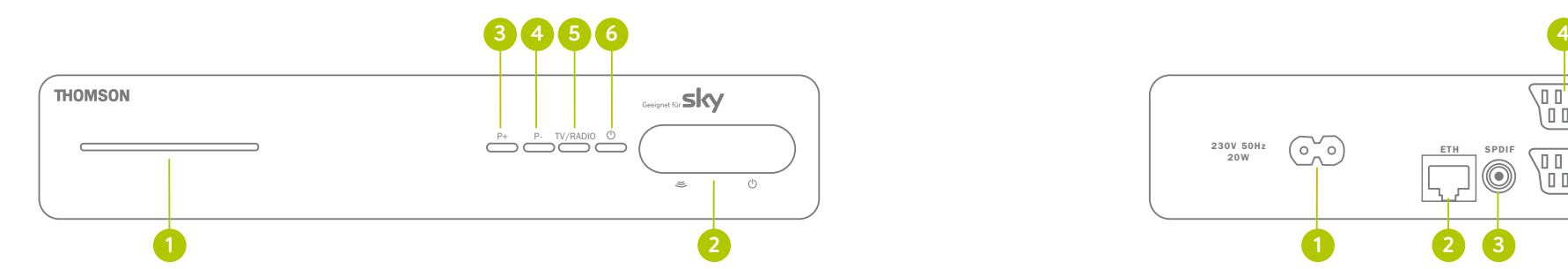

#### **Vorderseite**

- **1 Kartenleser**
	- Steckplatz für die Smartcard.
- **2 Status-Anzeige** Rot: Stand-by, Rot blinkend: aktiver Download Grün: TV-/Radio-Modus
- **3 Kanalwechsel vor**
	- Einen Programmplatz vor schalten.
- **4 Kanalwechsel zurück** Einen Programmplatz zurück schalten.
- **5 Taste TV / Radio** Umschalten zwischen TV- und Radio-Modus.
- **6 Taste Stand-by** Umschalten zwischen Betriebs- und
	- Stand-by-Modus.

### **Rückseite**

#### **1 Netzanschluss**

230V, 50Hz, 20W

**2 (ETHERNET) Ethernetanschluss** Netzwerkanschluss

 $230V$  50Hz  $\overline{O}$ 20W

**3 SPDIF**

Digitaler Audioanschluss für eine Verbindung zur Dolby-Digital-Anlage. mit einem HDMI-Kabel. Antennenkabel.

**4 (TV SCART) SCART-Anschluss** Anschluss für das TV-Gerät mit einem SCART-Kabel.

SCART

TV SCART

<sup>R</sup> VCR

- **5 (VCR SCART) SCART-Anschluss** Anschluss für einen Videorekorder mit einem SCART-Kabel.
- **6 AUDIO L/R**

**1 2 3 5 6 7**

SPDIF

O

Analoger Audioanschluss für eine Verbindung zur Stereo-Anlage.

**7 (RF IN) Satellitenanschluss** Anschluss für eine Satellitenanlage mit einem

#### Empfangsvoraussetzungen

Ihr Receiver ist geeignet zum Empfang von digitalen TV- und Radioprogrammen über Satellit. Zusätzlich ist das Gerät mit einem Ethernetanschluss für die Nutzung interaktiver Angebote ausgestattet.

Um Sky über Satellit zu empfangen, benötigen Sie eine Satellitenanlage mit Universal-LNB.

#### Rückkanal

Der Receiver verfügt über einen sogenannten Rückkanal über IP (Internet Protocol). Um den Rückkanal für interaktive Dienste zu nutzen, benötigen Sie einen Breitband-Internetanschluss sowie einen Router mit einem freien LAN-Anschluss. So wird eine Verbindung zwischen Ihrem Receiver und dem Internet oder Ihrem Netzwerk hergestellt. Bitte informieren Sie sich in der Bedienungsanleitung Ihres Netzwerkgerätes sowie bei Ihrem Internetanbieter über die richtige Konfiguration.

#### Jugendschutz

Damit Sie auch tagsüber ein abwechslungsreiches Programm empfangen können, hat Sky ein besonderes Jugendschutzsystem entwickelt: Sendungen, die für Kinder und Jugendliche nicht geeignet sind, sind mit einer Vorsperre versehen und erst nach Eingabe der individuellen vierstelligen Jugendschutz-PIN zu sehen. Diese finden Sie auf Ihrem Smartcard-Brief unter dem Rubbelfeld. Ihre Jugendschutz-PIN ist jederzeit über das Service-Menü Ihres Receivers änderbar. (Siehe Seite 55 / "Jugendschutz-PIN ändern").

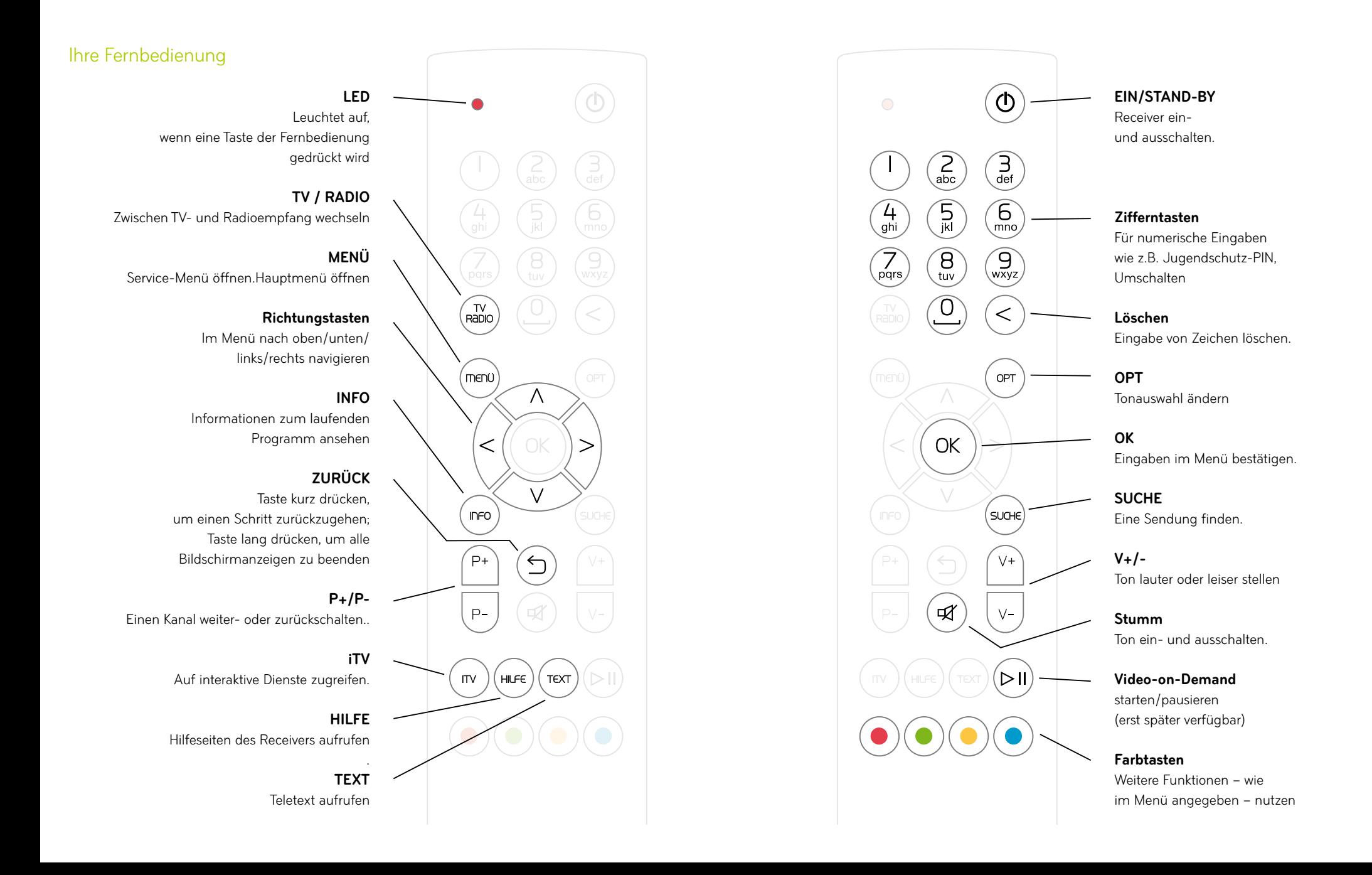

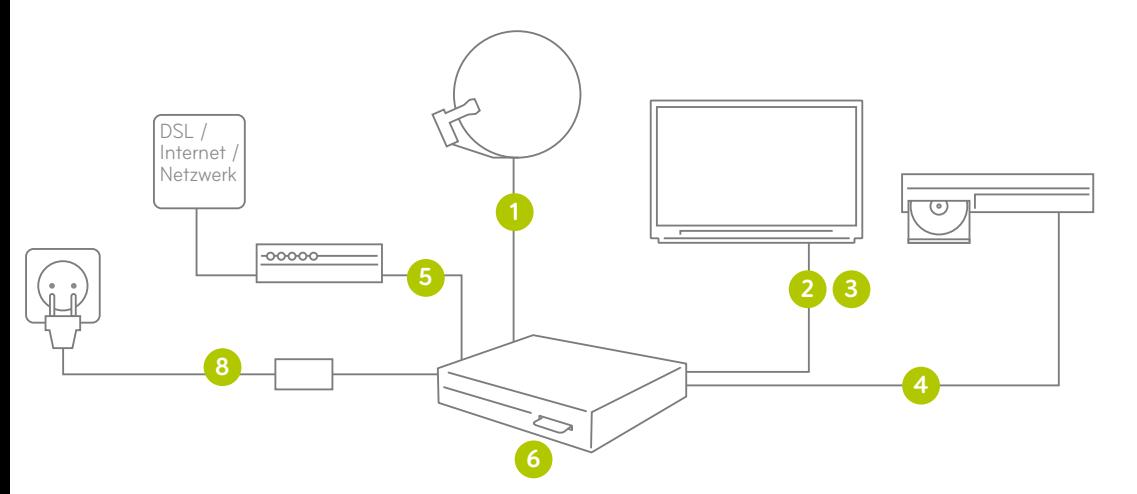

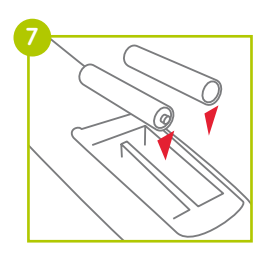

#### Receiver anschließen

Schalten Sie alle Geräte aus, bevor Sie mit der Installation beginnen. Ziehen Sie von allen Geräten den Netzstecker, bevor Sie ein Kabel anschließen oder lösen.

#### **1 Anschluss an die Satellitenanlage**

Stecken Sie den einen F-Stecker des Antennenkabels in die Antennensteckdose an der Wand und den anderen F-Stecker in den Antenneneingang RF IN an der Rückseite des Receivers.

#### **2 Anschluss an das TV-Gerät**

Verbinden Sie den Anschluss TV SCART des Receivers über ein SCART-Kabel mit der SCART-Buchse Ihres Fernsehgerätes.

#### **3 Anschluss an einen Videorekorder/DVD-Rekorder**

Verbinden Sie den Anschluss VCR SCART des Receivers über ein SCART-Kabel mit der SCART-Buchse Ihres Rekorders.

#### **4 Anschluss an eine Stereo- oder Dolby-Digital-Anlage**

Verbinden Sie den Anschluss AUDIO L/R des Receivers über ein Cinch-Kabel mit einem freien Audio-Eingang Ihrer Stereo-Anlage. Über den Anschluss AUDIO L/R erfolgt die Wiedergabe ausschließlich in stereo.

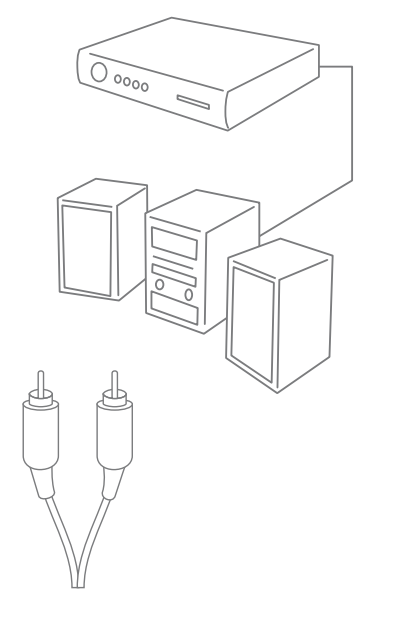

Für die Wiedergabe von Dolby-Digital-Signalen verbinden Sie den Anschluss S/PDIF des Receivers über ein Cinch-Kabel mit einem freien S/PDIF-Anschluss Ihrer Dolby-Digital-Anlage.

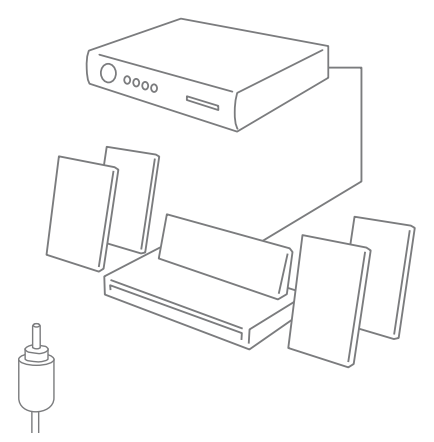

SPDIF (Koaxial)

#### **HINWEIS**

Wenn Sie den Receiver über den S/PDIF-An-

schluss mit einer Dolby-Digital-Anlage verbin-

den, erfolgt die Lautstärkeregelung ausschließ

#### lich über das angeschlossen Endgerät.

#### **5 OPTIONAL**

Zur Nutzung des Rückkanals benötigen Sie einen Breitband-Internetanschluss. Dabei verbinden Sie den Ethernetanschluss ETH über ein Netzwerkkabel mit Ihrem Router.

#### **6 Smartcard einstecken**

Schieben Sie die Smartcard mit dem Chip nach unten und in Pfeilrichtung vorsichtig bis zum Anschlag in den Kartenleser an der Vorderseite des Gerätes.

#### **7 Fernbedienung in Betrieb nehmen**

Setzen Sie Batterien in die beiliegende Fernbedienung ein und beachten Sie dabei den Hinweis im Batteriefach. Befinden sich bereits Batterien in der Fernbedienung, ziehen Sie den durchsichtigen Plastikstreifen aus dem Batteriefach heraus.

#### **8 Anschluss an das Stromnetz**

Stecken Sie das beiliegende Netzkabel zunächst in die Steckerbuchse auf der Rückseite des Receivers. Stecken Sie dann den Netzstecker in die Stromsteckdose. Ihr Receiver ist jetzt bereit für die Erstinstallation.

#### **Erstinstallation**

Bei der ersten Inbetriebnahme startet der Installationsassistent automatisch. Folgende Schritte werden bei der Erstinstallation nacheinander durchgeführt: Kanalsuchlauf, Aktualisierung der Programmdaten, Auswahl der Standard-Favoritenliste und Aktualisierung der Betriebssystem-Software. Benutzen Sie zur Erstinstallation Ihre Fernbedienung.

1. Schalten Sie Ihren Fernseher ein.

2. Schalten Sie den Receiver mit der Taste (<sup>1</sup>) ein. Der Installationsassistent startet.

#### **HINWEIS**

Bei älteren TV-Geräten müssen Sie evtl. manuell auf den korrekten AV-Kanal wechseln.

Weitere Informationen dazu finden Sie in der

Bedienungsanleitung Ihres TV-Geräts.

#### **Empfang eines Satelliten (Astra 1)**

3a. Navigieren Sie mit den Tasten ▲/▼ in dem Bildschirm »Erstinstallation« auf »Suchlauf starten« und drücken Sie die Taste **OK**.

Fahren Sie mit Schritt 4 fort.

#### **HINWEIS**

Der Satellit Astra 1 ist im mitteleuropäischen

Raum der Standard-Satellit für die Ausstrah-

lung der Sky Programme sowie weiterer

deutschsprachiger, digitaler Programme.

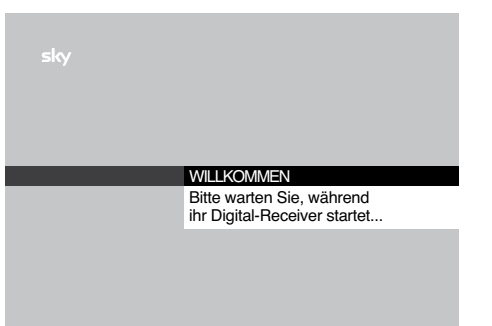

**Empfang mehrerer Satelliten** Nur für erfahrene Nutzer empfohlen!

3b. Navigieren Sie mit den Tasten  $\blacktriangle / \blacktriangledown$  in dem Bildschirm »Erstinstallation« auf »Erweiterter Suchlauf« und drücken Sie die Taste **OK**.

3c. Navigieren Sie mit den Tasten ▲/▼ auf »Satellit 1«. Der Satellit Astra 1 ist voreingestellt. Um die Einstellung zu ändern, wählen Sie mit den Tasten </a> / den Satelliten aus, den Sie empfangen möchten.

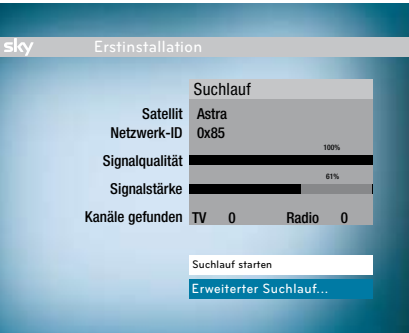

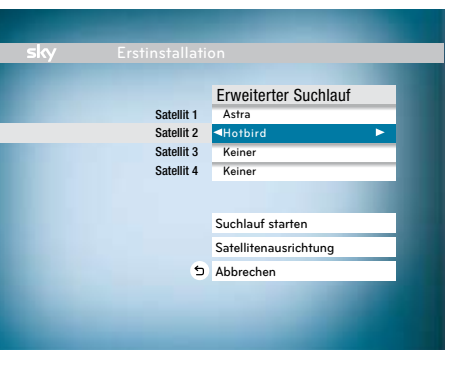

3d. Navigieren Sie mit den Tasten ▲/▼ auf »Satellit 2«. Wählen Sie mit den Tasten  $\blacktriangleleft / \blacktriangleright$  den zweiten Satelliten aus, den Sie empfangen möchten. Wiederholen Sie diesen Bedienschritt, bis Sie alle empfangbaren Satelliten ausgewählt haben.

3e. Zur Überprüfung der korrekten Ausrichtung

#### **HINWEIS**

Für einen erfolgreichen Suchlauf muss

»Astra 1« als ein Satellit ausgewählt sein.

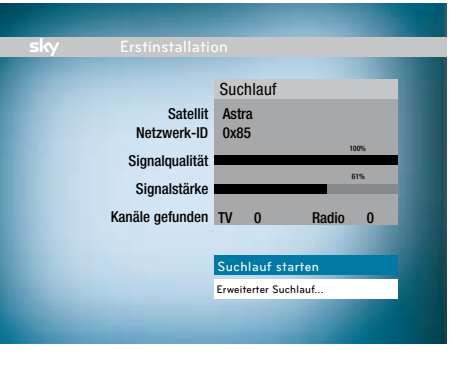

Ihrer Satellitenschüssel, wählen Sie mit den Tasten / »Satellitenausrichtung« und drücken Sie die Taste **OK**.

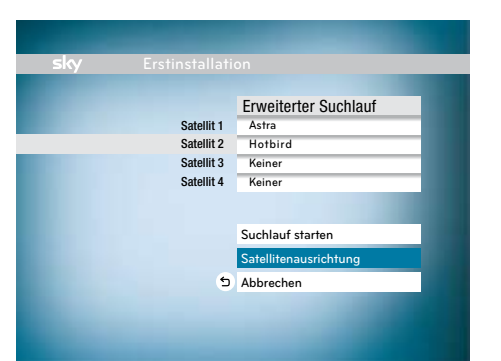

Wählen Sie mit den Tasten ▲/▼ die Zeile »Satellit« und stellen Sie mit den Tasten ◀ / ▶ den Satelliten ein, auf den die Ausrichtung der Satellitenschüssel geprüft werden soll.

Die Signalqualität und die Signalstärke werden angezeigt.

Falls Sie unter 3d weitere Satelliten ausgewählt haben, wiederholen Sie diesen Schritt ggf. für jeden eingestellten Satelliten. Drücken Sie die Taste  $\Delta$ , um zum Bildschirm »Erweiterter Suchlauf« zurückzukehren.

3f. Navigieren Sie mit den Tasten ▲/▼ in dem Bildschirm »Erweiterter Suchlauf« auf »Suchlauf starten« und drücken Sie die Taste **OK**.

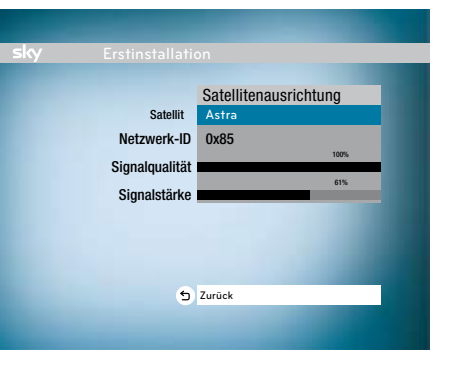

4. Der Suchlauf startet. Im Anschluss wird automatisch die Aktualisierung der Programm- und Systemdaten durchgeführt.

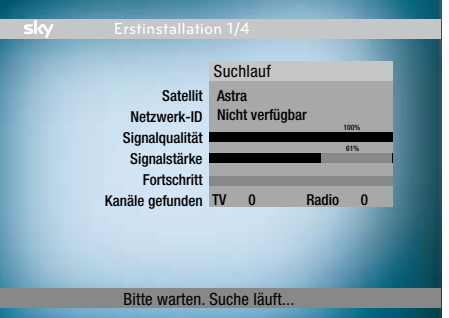

5. Wählen Sie mit den Tasten ▲/▼ die Standard-Kanalliste, die Sie verwenden möchten und drücken Sie die Taste **OK**.

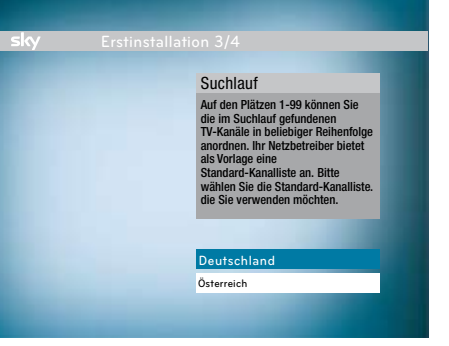

## **HINWEIS** Die Kanalplätze 1-99 in der Kanalliste sind als Favoritenbereich definiert, auf denen Sie die im Suchlauf gefundenen TV- und Radio-Kanäle in beliebiger Reihenfolge anordnen können. Ihr Netzbetreiber bietet dafür als Vorlage eine Standard-Kanalliste an.

(Siehe Seite 40 / "Favoriten bearbeiten")

6. Falls eine neue Software-Version verfügbar ist, erscheint nebenstehender Bildschirm. Drücken Sie die Taste **OK**. Der Receiver lädt nun die aktuelle Software und installiert sie.

#### **HINWEIS**

Während des Downloads kann Ihr Bildschirm

schwarz bleiben und die Status-Anzeige

blinken. Dies ist keine Fehlfunktion. Der

Download kann bis zu 30 Minuten dauern.

Ziehen Sie während des Downloads auf keinen

Der Receiver ist jetzt betriebsbereit.

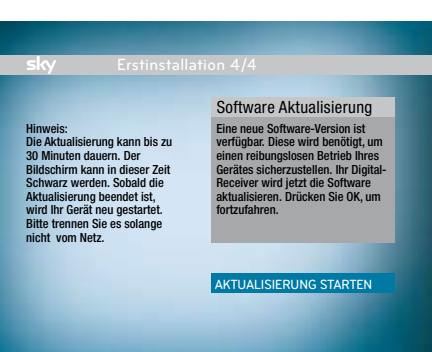

# Download kann bis zu 30 Minuten dauern.<br>Ziehen Sie während des Downloads auf keinen<br>Fall den Netzstecker!

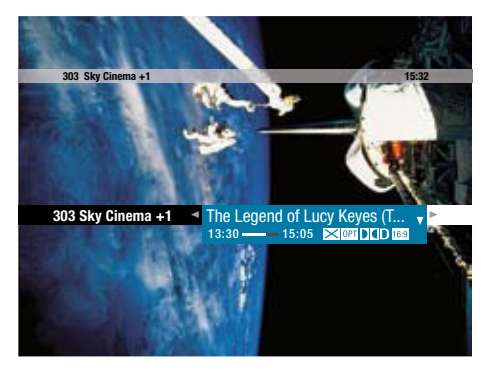

#### Bedeutung der Bildschirmsymbole

Diese Symbole werden in den Bildschirmmenüs verwendet, um Ihnen weitere Informationen zu ausgewählten Sendungen anzuzeigen:

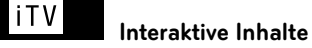

Dieser Kanal bietet interaktive Inhalte. Drücken Sie die Taste **iTV,** um die interaktiven Inhalte zu nutzen.

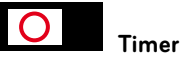

Sie haben diese Sendung zur Aufzeichnung auf Video/DVD programmiert.

## **Erinnerung**

Sie haben diese Sendung vorgemerkt und werden ca. drei Minuten vor der Startzeit durch eine Bildschirmanzeige daran erinnert.

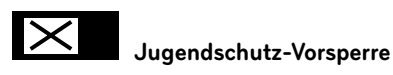

Diese Sendung ist nicht für Kinder und Jugendliche geeignet. Zum Ansehen ist die Eingabe der Jugendschutz-PIN erforderlich.

(Siehe Seite 29 / "Vorgesperrte Sendungen ansehen").

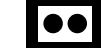

### **Mehrsprachig**

Diese Sendung wird in verschiedenen Sprachen ausgestrahlt. Drücken Sie die Taste **OPT** und wählen Sie »Tonauswahl«, um den Audiokanal auszuwählen.

(Siehe Seite 32 / "Tonauswahl ändern").

## **DOD** Dolby Digital

Diese Sendung wird in Dolby Digital ausgestrahlt. Drücken Sie die Taste **OPT** und wählen Sie »Tonauswahl«, um die Ausgabe in Dolby Digital auszuwählen.

(Siehe Seite 32 / "Tonauswahl ändern").

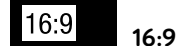

Diese Sendung wird im Bildformat 16:9 ausgestrahlt. Sie können die Darstellung des Bildformats im »Service-Menü« ändern. (Siehe Seite 65 / "Bildformat ändern").

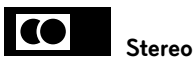

Diese Sendung wird in Stereo ausgestrahlt.

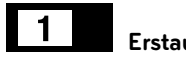

**Erstausstrahlung**

Diese Sendung wird zum ersten Mal ausgestrahlt.

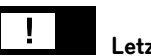

**Letzte Ausstrahlung**

Diese Sendung wird zum letzten Mal ausgestrahlt.

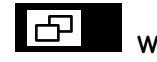

**Wiederholung**

Diese Sendung wird zu einem späteren Zeitpunkt wiederholt ausgestrahlt. Informationen dazu entnehmen Sie bitte Ihrer Programmzeitschrift oder dem Programm Guide.

(Siehe Seite 33 / "Elektronischer Programm Guide (EPG)").

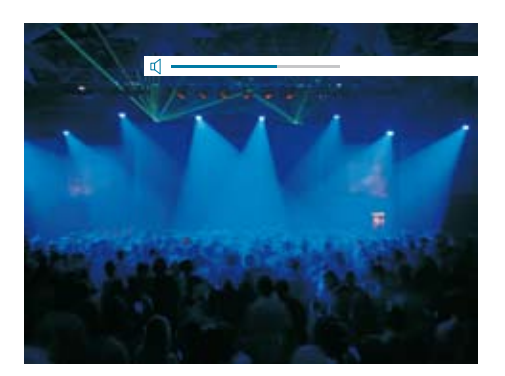

#### Receiver ein- und ausschalten

Ihr Receiver verfügt über keinen separaten Netzschalter, d.h., Sie schalten ihn über die Fernbedienung lediglich in den Stromsparmodus (Stand-by). In Stand-by ist der Receiver noch in der Lage, die Systemdaten zu aktualisieren.

(Siehe Seite 63 / "EPG-Aktualisierung und Freischaltung der Smartcard").

Um Ihren Receiver einzuschalten oder in Stand-by zu schalten, drücken Sie die Taste (<sup>1</sup>).

#### Lautstärke einstellen

Um die Lautstärke zu verändern, gehen Sie wie folgt vor: Drücken Sie die Tasten **VOL+/-**. Ein Lautstärkeregler am oberen Bildschirmrand zeigt Ihnen die Lautstärke grafisch an. Sie können den Lautstärkeregler ein- und ausblenden. (Siehe Seite 64 / "Anzeige des Lautstärkereglers ändern")

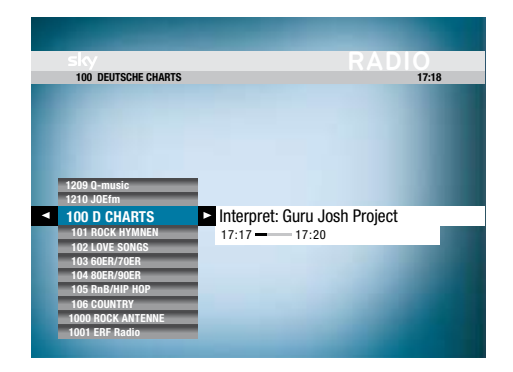

#### Umschalten zwischen Fernseh- und Radiomodus

Mit Ihrem Receiver können Sie digitale Fernsehund Radioprogramme empfangen. 1. Drücken Sie die Taste **TV/Radio**, um zwischen Fernseh- und Radiomodus umzuschalten.

Im Radiomodus können Sie folgende Funktionen nutzen:

- • Programminformationen ansehen (Siehe Seite 31 / "Programminformationen anzeigen")
- • Ansicht der Kanalliste (Siehe Seite 30 / "Umschalten")

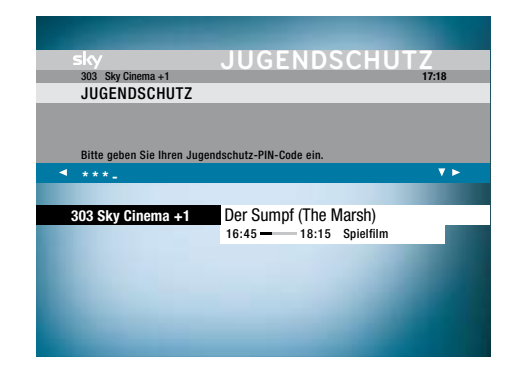

#### Vorgesperrte Sendungen ansehen

Wenn Sie auf einen Kanal schalten, auf dem eine vorgesperrte Sendung läuft, oder wenn Sie eine solche für die Aufnahme programmieren, werden Sie nach Ihrer Jugendschutz-PIN gefragt. Geben Sie Ihre vierstellige Jugendschutz-PIN mit den **Zifferntasten** ein, um die Sendung zu entsperren. (Siehe auch Seite 55 / "Jugendschutz-PIN ändern").

Sie haben außerdem die Möglichkeit, beliebige Kanäle in der Kanalliste, unabhängig vom gesendeten Inhalt mit einer Jugendschutz-Vorsperre zu versehen. (Seite 45 / "Kanäle mit einer Jugendschutz-Vorsperre versehen")

#### **\*So einfach erreichen Sie uns:**

Deutschland 0180/511 00 00 (£ 0,14/Min. aus dem dt. Festnetz, Mobilfunk

Österreich 01/49 166 200 Wir sind täglich zwischen 7.00 und 24.00 Uhr persönlich für Sie da.

#### **HINWEIS**

Ihre Jugendschutz-PIN haben Sie zusammen

mit Ihrer Smartcard erhalten. Sollten Sie Ihre

Jugendschutz-PIN einmal vergessen haben,

rufen Sie bitte den Sky Kundenservice\* an.

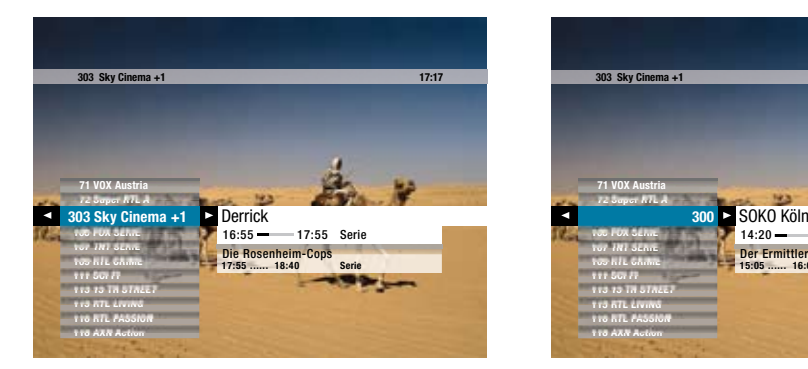

#### Umschalten

Sie haben verschiedene Möglichkeiten, um von einem Kanal auf den nächsten zu schalten. Die Bedienschritte sind im Fernseh- und Radiomodus identisch.

#### **Kanal in der Kanalliste auswählen**

1. Drücken Sie die Taste ◀. Sie sehen die Kanalliste und eine kurze Programminformation.

2. Wählen Sie mit den Tasten  $\blacktriangle/\blacktriangledown$  den gewünschten Kanal.

3. Bestätigen Sie die Auswahl mit der Taste **OK**.

#### **HINWEIS**

Mit den Tasten **P+/P**- können Sie in der **Alla** 

Kanalliste jeweils fünf Einträge vor- oder

zurückspringen.

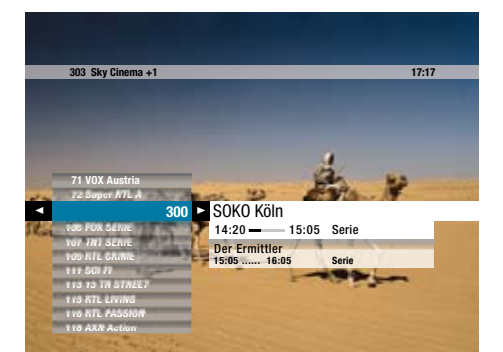

#### **Kanäle sortieren**

Sie können die Kanäle in der Kanalliste entweder nummerisch oder alphabetisch sortieren. Die Grundeinstellung ist »Nummerisch«. Um die Einstellung zu ändern, gehen Sie wie folgt vor: 1. Drücken Sie die Taste **OK**. Sie sehen kurze Programminformationen zur laufenden Sendung.

2. Drücken Sie zwei Mal die Taste <, bis »Alphabetisch« ausgewählt ist.

3. Drücken Sie die Taste **OK**. Die Kanäle werden nun in alphabetischer Reihenfolge in der Kanalliste angeizeigt.

#### **Kanalplatz mit Zifferntasten auswählen**

1. Geben Sie den gewünschten Kanal über die **Zifferntasten** ein, z.B. 3 – 0 – 0 für Kanalplatz 300.

#### **Einen Kanal vor- oder zurückschalten**

1. Drücken Sie die Tasten **P+/P-**, um einen Kanalplatz vor oder zurückzuschalten.

#### **Zwischen zwei Kanälen umschalten**

1. Drücken Sie kurz die Taste **, um zwischen** dem aktuellen und dem davor ausgewählten Kanal hin- und herzuschalten.

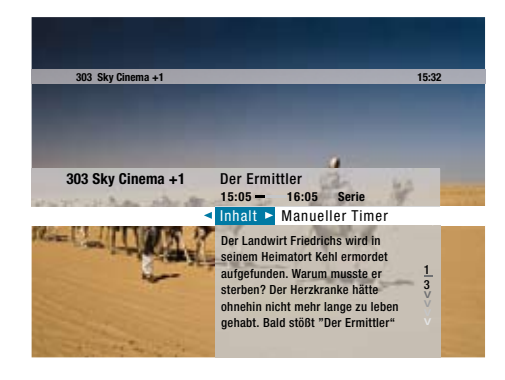

#### Programminformationen anzeigen

Sie haben die Möglichkeit, sich Programminformationen über das laufende oder zukünftige Programm auf einem eingeschalteten Kanal anzeigen zu lassen.

#### **Informationen über das laufende Programm ansehen**

1. Drücken Sie Taste **OK**. Sie sehen kurze Programminformationen zur laufenden Sendung.

2. Drücken Sie die Taste ▶ oder **INFO**. Sie sehen jetzt ausführliche Programminformationen.

3. Drücken Sie die Taste **INFO** erneut, um die Programminfo zu schließen.

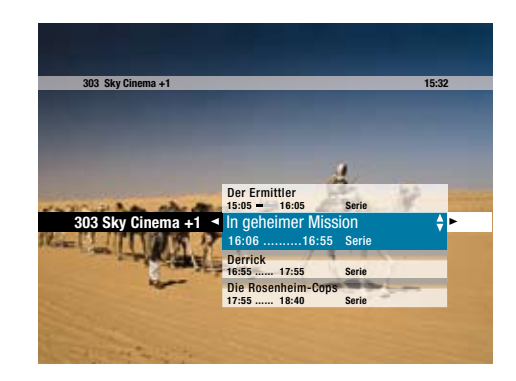

#### **Informationen über das zukünftige Programm ansehen**

1. Drücken Sie Taste **OK**. Sie sehen kurze Programminformationen zur laufenden Sendung.

2. Drücken Sie die Taste  $\blacktriangledown$  Sie sehen eine Liste der folgenden Sendungen.

3. Wählen Sie mit den Tasten ▲/▼ eine Sendung und drücken Sie die Taste oder **INFO**. Sie sehen jetzt ausführliche Programminformationen.

4. Drücken Sie die Taste **INFO** erneut, um die Programminfo zu schließen.

#### **HINWEIS**

Sie können sich Programminformationen

auch im Elektronischen Programm Guide

anzeigen lassen.

(Siehe Seite 31 / "Programminformationen

anzeigen")

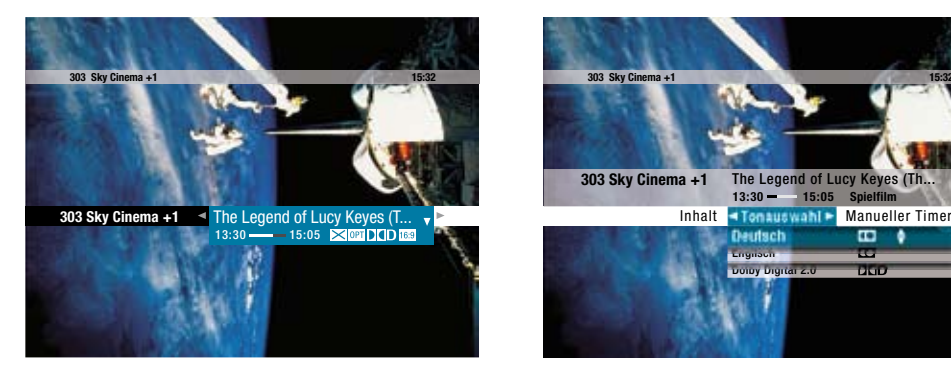

#### Tonauswahl ändern

Bei Sendungen, die in verschiedenen Sprachen oder Audioformaten ausgestrahlt werden, können Sie den Audiokanal ändern. Sie erkennen diese Sendungen an den Symbolen **in DID to** in der Programminfo. (Siehe Seite 26 / "Bedeutung der Bildschirmsymbole")

Um die Tonauswahl einer Sendung zu ändern, gehen Sie wie folgt vor:

1. Schalten Sie auf einen Kanal, der zurzeit in mehreren Sprachen oder Audioformaten aussendet.

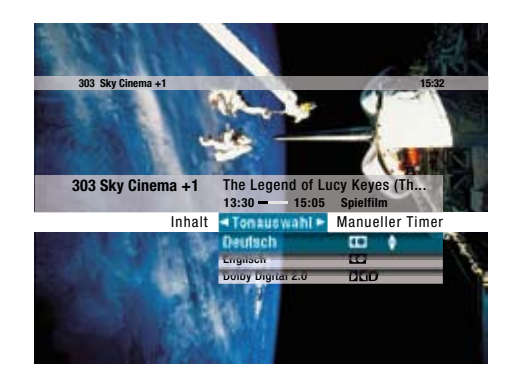

2. Drücken Sie die Taste OPT. Sie sehen das Menü »Tonauswahl« und eine Auswahlliste.

3. Wählen Sie mit den Tasten ▲/▼ die gewünschte Sprachoption oder das gewünschte Audioformat und drücken Sie die Taste **OK**.

#### **HINWEIS**

Für die Wiedergabe von Dolby-Digital-Signalen muss Ihr Receiver über den SPDIF-Anschluss

an einen A/V-Receiver angeschlossen sein.

Über die Anschlüsse AUDIO L/R und SCART

erfolgt die Audiowiedergabe ausschließlich in

Guide Service-Menü Favoriten Timerliste **Alle Send HD Unterhaltung Sport Film Doku Kinder Musik TV News & International Regionales Marktplatz**

#### Elektronischer Programm Guide (EPG)

Der Programm Guide bietet auf einen Blick umfangreiche Informationen zu allen Programmen. Lassen Sie sich Programminfos nach Kanälen und Uhrzeit geordnet anzeigen. Darüber hinaus haben Sie die Möglichkeit gezielt nach Sendungen zu suchen, Sendungen vorzumerken oder Timer-Aufnahmen zu programmieren.

#### **Programm Guide aufrufen**

1. Drücken Sie die Taste MENÜ. Sie sehen eine Übersicht verschiedener Genres, die Ihnen das Finden Ihrer Lieblingssendung vereinfacht.

2. Wählen Sie mit den Tasten ▲/▼ das Genre, das Sie interessiert oder wählen Sie »Alle Sender«.

3. Drücken Sie die Taste **OK**, um den Guide zu öffnen. Sie sehen in dem kleinen Vorschaufenster, was auf dem eingeschalteten Kanal gerade läuft.

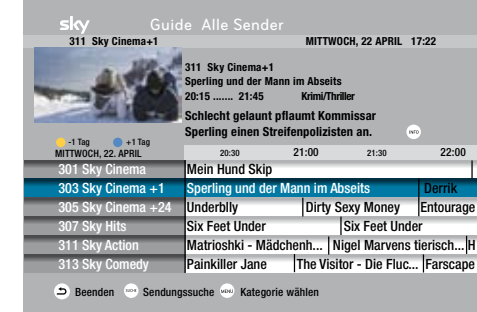

#### **Kanal auswählen**

Sie haben verschiedene Möglichkeiten, um von einem Kanal auf den nächsten zu schalten.

#### **Kanal in der Liste auswählen**

1. Wählen Sie mit den Tasten  $\blacktriangle / \blacktriangledown$  den gewünschten Kanal.

#### **HINWEIS**

Mit den Tasten **P +/P-** können Sie in der

Liste jeweils fünf Einträge vor- oder zurück

springen.

#### **Kanalplatz mit Zifferntasten auswählen**

1. Geben Sie den gewünschten Kanal mit den Zifferntasten ein, z.B. 3 – 0 – 0 für Kanalplatz 300.

#### **Sendung auswählen**

1. Wählen Sie mit den Tasten  $\blacktriangleleft / \blacktriangleright$  eine beliebige Sendung auf dem ausgewählten Kanal. 2. Drücken Sie die Farbtasten oder o. um einen Tag vor- oder zurückzublättern.

stereo.

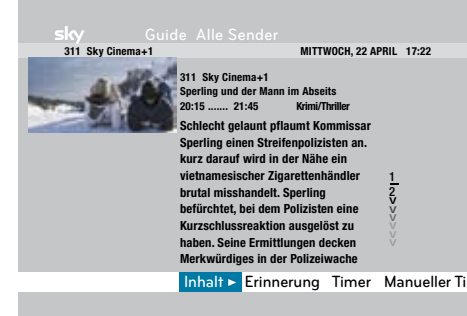

#### **311 Sky Cinema+1 MITTWOCH, 22 APRIL 17:22 311 Sky Cinema+1 Sperling und der Mann im Abseits 20:15 ....... 21:45** Inhalt <Erinnerung > Timer Manueller Timer **Schlecht gelaunt pflaumt Kommissar Sperling einen Streifenpolizisten an.** Es wurde eine Erinnerung für dies ng ges

#### **Umschalten**

1. Drücken Sie die Taste **OK**, um auf einen ausgewählten Kanal zu schalten.

#### **Programminformationen zur ausgewählten Sendung anzeigen**

1. Drücken Sie die Taste **INFO**. Sie sehen jetzt ausführliche Programminformationen.

2. Drücken Sie die Tasten  $\blacktriangle / \blacktriangledown$ , wenn die Information auf mehreren Bildschirmseiten angezeigt wird.

3. Drücken Sie die Taste **INFO** erneut, um zur Übersicht zurückzukehren.

#### **HINWEIS**

Das Symbol **Du** im Bildschirmmenü zeigt an,

dass für diese Sendung eine Erinnerung gesetzt

wurde.

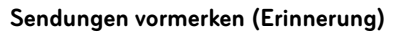

Mit der Funktion »Erinnerung« können Sie sich eine Sendung, die zu einem späteren Zeitpunkt beginnt, vormerken. Sie starten mit dieser Funktion einen Timer, der Sie an den Beginn einer vorgemerkten Sendung

erinnert. Drei Minuten vor Beginn der vorgemerkten Sendung erscheint dann eine Bildschirmanzeige, die Sie daran erinnert, dass die vorgemerkte Sendung in Kürze beginnt.

1. Navigieren Sie im Programm Guide auf eine Sendung, deren Ausstrahlung in der Zukunft liegt.

2. Drücken Sie die Taste **INFO**. Sie sehen ausführliche Programminformationen.

3. Navigieren Sie mit der Taste ▶ auf »Erinnerung« und drücken Sie die Taste **OK**. Sie haben diese Sendung vorgemerkt und werden ca. drei Minuten vor der Startzeit durch eine Bildschirmanzeige daran erinnert. (Siehe Seite 40 / "Sendungen vormerken")

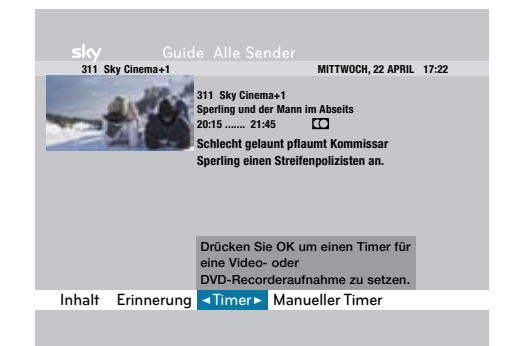

#### **Sendung mit einem Video-/DVD-Rekorder aufnehmen (Timer)**

Sie können eine Sendung direkt aus der Kanalliste, über die Suchfunktion oder den Elektronischen Programm Guide für die Aufnahme mit einem Video-/DVD-Rekorder programmieren. Um eine Sendung aufzunehmen, gehen Sie wie folgt vor:

1. Navigieren Sie im Programm Guide auf eine Sendung, deren Ausstrahlung in der Zukunft liegt.

2. Drücken Sie die Taste **INFO**. Sie sehen ausführliche Programminformationen.

3. Navigieren Sie mit der Taste  $\blacktriangleright$  auf »Timer« und drücken Sie die Taste **OK**. Sie haben diese Sendung zur Aufzeichnung auf Video/DVD programmiert.

(Siehe Seite 38 / "Sendungen aufnehmen")

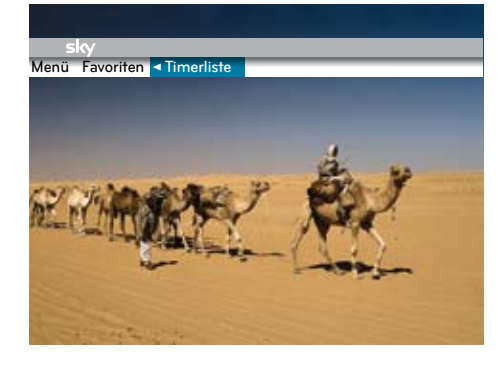

#### Timerliste bearbeiten (Erinnerungen und Timer löschen)

Informationen zu vorgemerkten Sendungen (Erinnerung) oder zu programmierten Aufnahmen (Timer) finden Sie in der »Timerliste«.

1. Drücken Sie die Taste **MENÜ**.

2. Wählen Sie mit den Tasten ◀ / ben Menüpunkt »Timerliste«.

#### **HINWEIS**

Das Symbol <sup>o</sup> im Bildschirmmenü zeigt an,

dass diese Sendung zur Aufzeichnung auf

Video/DVD programmiert wurde.

Vergessen Sie nicht, Ihr Aufnahmegerät

zusätzlich zu programmieren!

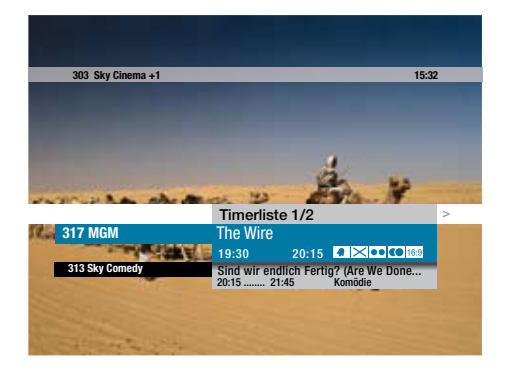

3. Drücken Sie die Taste **OK**, um die »Timerliste« zu öffnen. Sie sehen eine Übersicht der aktiven Erinnerungen bzw. Timer.

4. Wählen Sie mit den Tasten ▲/▼ den Eintrag, den Sie bearbeiten möchten.

5. Drücken Sie zweimal die Taste ▶. Bei Auswahl einer aktiven Erinnerung erscheint der Eintrag »Erinnerung löschen«. Bei Auswahl eines aktiven Timers erscheint der Eintrag »Timer löschen«.

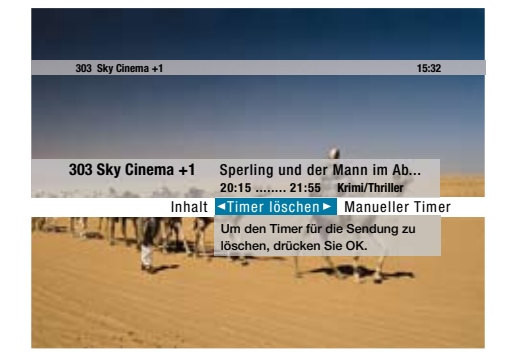

6. Drücken Sie die Taste **OK**, um den jeweiligen Eintrag zu löschen.

7. Drücken Sie die Taste  $\bigcirc$ . um zur Listenansicht zurückzukehren.

8. Drücken Sie erneut die Taste  $\Delta$ , um die »Timerliste« zu schließen.

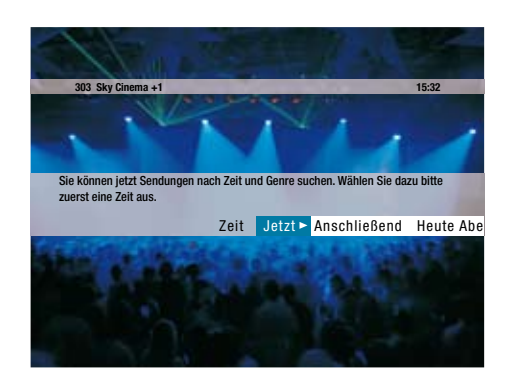

#### Sendungen suchen

Um gezielt nach Sendungen zu suchen, gehen sie wie folgt vor:

1. Drücken Sie die Taste **SUCHE**. Sie sehen die Suchfunktion.

2. Wählen Sie mit den Tasten ◀/▶ die gewünschte Zeit. Sie können unter den folgenden Zeiten auswählen: »Jetzt«, »Anschließend«, »Heute Abend«, »Andere Tage«. Die Auswahl » Andere Tage « bietet Ihnen weitere Zeitkonfigurationen an.

3. Drücken Sie die Taste **OK**. Sie sehen die Anzahl der Ergebnisse sowie weitere Konfigurationen. OPTIONAL: Drücken Sie jetzt erneut die Taste **OK**, um sich alle Ergebnisse anzeigen zu lassen.

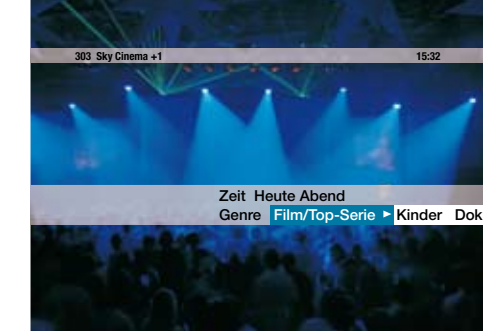

Um sich nur Sendungen eines bestimmten Genres anzeigen zu lassen, gehen Sie wie folgt vor:

4. Navigieren Sie mit den Tasten </a> />
auf »Genre« und drücken Sie die Taste **OK**.

5. Wählen Sie mit den Tasten </a> /> das gewünschte Genre. Sie können unter den folgenden Genres auswählen: »Film/Top-Serie«, »Kinder«, »Doku/ Reportage«, »Sport«, »Musik«, »Erotik«, »Serie/ Show/Talk«, »Info/News«, »Alle Genres«.

#### **HINWEIS**

Wenn Sie noch keine Erinnerung bzw. keinen

Timer eingestellt haben, befinden sich keine

Einträge in der Liste.

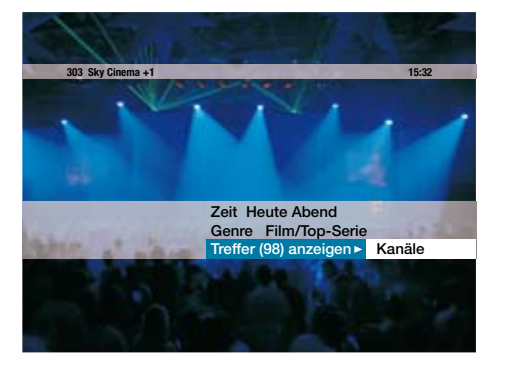

6. Drücken Sie die Taste **OK**. Sie sehen die Anzahl der Ergebnisse sowie weitere Konfigurationen. OPTIONAL: Drücken Sie jetzt erneut die Taste **OK**, um sich alle Ergebnisse anzeigen zu lassen.

Genre Film/Top-Serie Kanäle Sky Treffer (98) anzeigen **15:32** Zeit Heute Abend **303 Sky Cinema +1**

Um sich nur Sendungen bestimmter Kanäle anzeigen zu lassen, gehen Sie wie folgt vor:

7. Navigieren Sie mit der Taste > auf »Kanäle« und drücken Sie die Taste **OK**.

8. Wählen Sie mit den Tasten ◀ / ▶ zwischen »Sky«, »Free TV«, »Favoriten«, »Alle« oder »Einzelner Kanal«.

9. Drücken Sie die Taste **OK**. Sie sehen die Anzahl der Ergebnisse.

10. Drücken Sie die Taste **OK**. Sie sehen jetzt eine Liste der gefundenen Sendungen.

11. Wählen Sie mit den Tasten  $\triangle$  /  $\blacktriangledown$  eine Sendung aus und drücken Sie die Taste **OK**. Wenn die Sendung bereits läuft, schaltet der Receiver auf den ausgewählten Programmplatz. Wenn die ausgewählte Sendung erst später beginnt, sehen Sie ausführliche Programminformationen.

12. Drücken Sie die Tasten </a> />
• um »Erinnerung« oder »Timer« auszuwählen.

13. Drücken Sie die Taste **OK**, um Ihre Auswahl zu bestätigen.

#### **HINWEIS**

Nach jedem Suchschritt sehen Sie die Anzahl der Ergebnisse. Wenn Sie Ihre Suche nicht

weiter einschränken möchten, navigieren Sie

mit den Tasten </a> / auf »Treffer anzeigen« und

drücken Sie die Taste **OK**. Sie sehen jetzt eine

Liste der gefundenen Sendungen.

#### Sendung vormerken (Erinnerung)

Mit der Funktion »Erinnerung« können Sie sich eine Sendung, die zu einem späteren Zeitpunkt beginnt, vormerken. Sie starten mit dieser Funktion einen Timer, der Sie an den Beginn einer vorgemerkten Sendung erinnert. Drei Minuten vor Beginn der vorgemerkten Sendung erscheint dann eine Bildschirmanzeige, die Sie daran erinnert, dass die vorgemerkte Sendung in Kürze beginnt.

Wenn Sie eine Sendung aufnehmen wollen, nutzen Sie dazu die Funktion »Timer«. (Siehe Seite 39 / "Sendungen aufnehmen")

Sie haben mehrere Möglichkeiten, sich an eine Sendung erinnern zu lassen, die Sie später anschauen möchten. Sie können dazu die Programminfo, die Suchfunktion oder den Elektronischen Programm Guide nutzen.

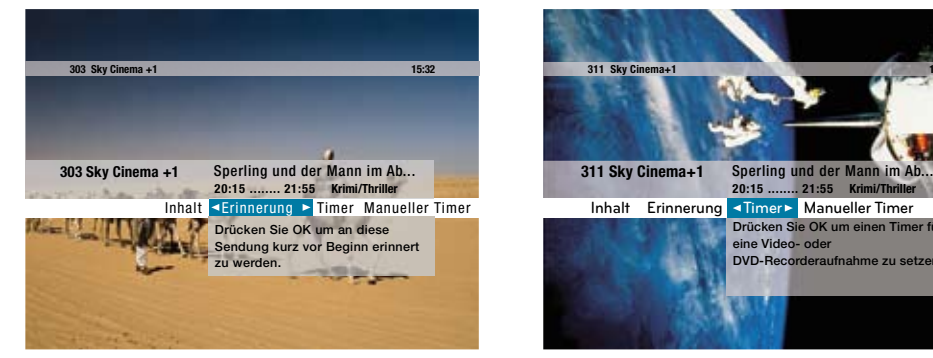

1. Wählen Sie eine Sendung in der Kanalliste, über die Suchfunktion oder den Elektronischen Programm Guide aus.

2. Drücken Sie die Taste **INFO**. Sie sehen jetzt ausführliche Programminformationen.

3. Navigieren Sie mit der Taste ▶ auf »Erinnerung« und drücken Sie die Taste **OK**. Sie haben diese Sendung vorgemerkt und werden ca. drei Minuten vor der Startzeit durch eine Bildschirmanzeige daran erinnert.

Sie können Sendungen auch über den EPG vormerken.

(Siehe Seite 34 / "Sendungen vormerken")

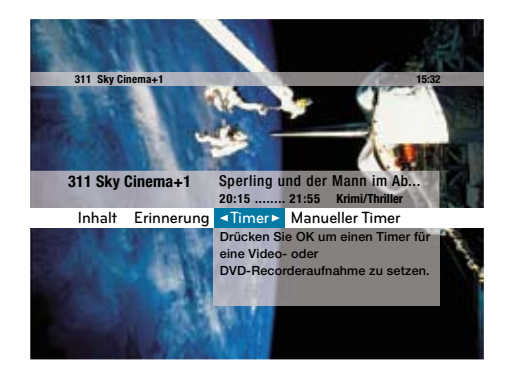

#### Sendungen aufnehmen

#### **Automatisch aufnehmen (Timer)**

Sie können eine Sendung direkt aus der Kanalliste, über die Suchfunktion oder den Elektronischen Programm Guide für die Aufnahme mit einem Video-/DVD-Rekorder programmieren. Um eine Sendung aufzunehmen, gehen Sie wie folgt vor:

1. Wählen Sie eine Sendung in der Kanalliste, über die Suchfunktion oder den Elektronischen Programm Guide aus.

2. Drücken Sie die Taste **INFO**. Sie sehen jetzt ausführliche Programminformationen.

3. Navigieren Sie mit der Taste ▶ auf »Timer« und drücken Sie die Taste **OK**. Ihre Aufnahme wurde programmiert. Drei Minuten vor Beginn einer vorgemerkten Sendung erscheint eine Bildschirmanzeige, die Sie daran erinnert, dass die programmierte Aufnahme in Kürze beginnt.

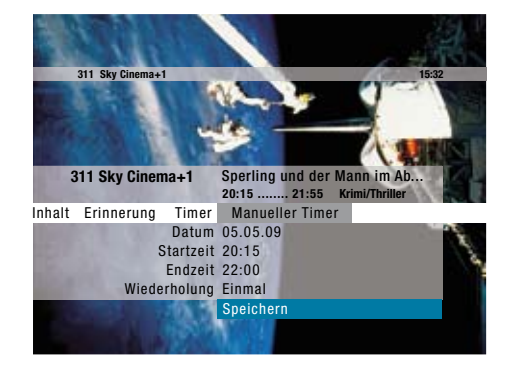

#### **Manuell aufnehmen (Manueller Timer)**

Wenn Ihnen Start- und Endzeit einer Sendung bekannt sind, können Sie die Sendung für die Aufnahme mit einem Video-/DVDRekorder manuell programmieren. Um eine Sendung aufzunehmen, gehen Sie wie folgt vor:

1. Schalten Sie auf den Kanal, wo Sie die Sendung aufnehmen möchten.

2. Drücken Sie die Taste **INFO**.

3. Navigieren Sie mit der Taste ▶ auf »Manueller Timer« und drücken Sie die Taste **OK**.

4. Geben Sie mit den **Zifferntasten** das »Datum« ein und drücken Sie die Taste **OK**.

5. Geben Sie mit den **Zifferntasten** die »Startzeit« ein und drücken Sie die Taste **OK**.

6. Geben Sie mit den **Zifferntasten** die »Endzeit« ein und drücken Sie die Taste **OK**.

7. Wählen Sie mit den Tasten </a> / eine Wiederholungsfrequenz. Sie können wählen, ob Sie zu der angegeben Zeit, »Einmal« oder regelmäßig »Täglich«, »Wöchentlich« oder »Monatlich« etwas aufnehmen möchten. Bestätigen Sie die Auswahl mit der Taste **OK**.

8. Drücken Sie die Taste **OK**, um die Einträge zu speichern. Ihre Aufnahme wurde programmiert. Drei Minuten vor Beginn einer vorgemerkten Sendung erscheint eine Bildschirmanzeige, die Sie daran erinnert, dass die programmierte Aufnahme in Kürze beginnt.

#### **HINWEIS**

Vergessen Sie nicht, Ihr Aufnahmegerät zusätz-

lich zu programmieren!

Während der Aufnahme-Timer läuft, können

Sie nicht umschalten. Um den Timer zu

unterbrechen, drücken Sie erst die Taste

und dann die **Taste 0**.

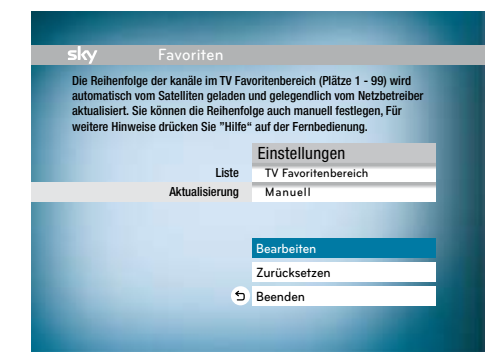

#### Favoriten bearbeiten

Die Reihenfolge der Kanäle im TV-Favoritenbereich (Plätze 1 -99) wird automatisch vom Satelliten geladen und gelegentlich vom Netzbetreiber aktualisiert. Sie können die Reihenfolge der Kanäle manuell ändern und Kanäle hinzufügen oder entfernen. Gehen Sie wie folgt vor:

#### 1. Drücken Sie die Taste **MENÜ**.

2. Navigieren Sie mit der Taste ▶ auf »Favoriten« und drücken Sie die Taste **OK**.

3. Wählen Sie in der Zeile »Liste« mit den Tasten </r>
↓/ den Favoritenbereich, den Sie bearbeiten möchten.

4. Drücken Sie anschließend die Taste ▼..

5. Wählen Sie in der Zeile »Aktualisierung« mit den Tasten </a> / den Eintrag »Manuell«.

6. Drücken Sie anschließend die Taste und bestätigen Sie »Bearbeiten« durch Drücken der Taste **OK**.

#### **HINWEIS**

Wenn Sie die Einstellung der Aktualisierung auf

»Manuell« ändern, werden die Kanäle 1-99

nicht mehr automatisch aktualisiert.

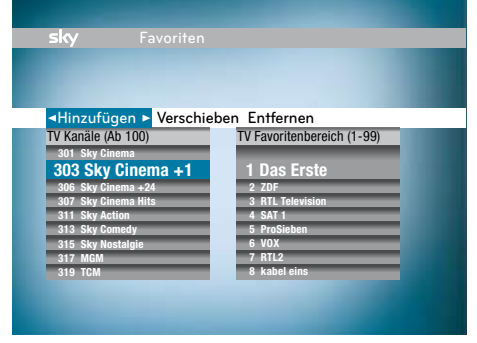

#### **Favoriten hinzufügen**

Um einen Kanal dem Favoritenbereich hinzuzufügen, gehen Sie wie folgt vor:

1. Wählen Sie mit den Tasten ▲/▼ einen Kanal aus der Liste »TV Kanäle (Ab 100)«.

2. Drücken Sie die Taste **OK**. Der ausgewählte Kanal wurde im Favoritenbereich automatisch an der nächsten freien Stelle eingefügt.

#### sky **Einfügen** TV Favoritenbereich (1-99) **301 Sky Cinema 3** and  $\frac{1}{2}$ **306 Sky Cinema +24 307 Sky Cinema Hits 311 Sky Action 313 Sky Comedy 315 Sky Nostalgie 317 MGM 319 TCM**

#### **Favoriten verschieben**

Um einen Kanal im Favoritenbereich zu verschieben, gehen Sie wie folgt vor:

1. Wählen Sie mit den Tasten </r> / ben Eintrag »Verschieben«.

2. Wählen Sie mit den Tasten ▲/▼ einen Kanal aus der Liste »TV Kanäle (Ab 100)«, den Sie verschieben möchten und drücken Sie die Taste **OK**.

3. Navigieren Sie mit den Tasten  $\blacktriangle / \blacktriangledown$  auf den Kanalplatz, wohin der Kanal verschoben werden soll und drücken Sie erneut die Taste **OK**. Der Kanal wurde im Favoritenbereich auf den gewünschten Kanalplatz verschoben.

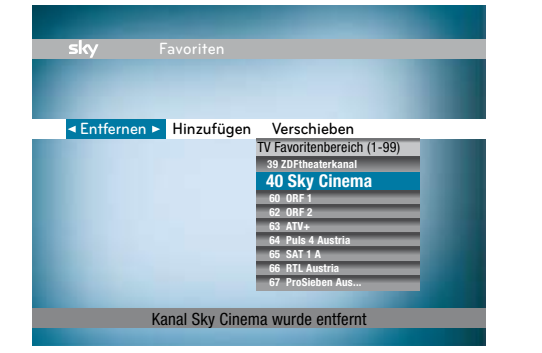

#### **Favoriten entfernen**

Um einen Kanal aus dem Favoritenbereich zu entfernen, gehen Sie wie folgt vor:

1. Navigieren Sie mit den Tasten  $\blacktriangle / \blacktriangledown$  auf den Eintrag »Entfernen«

2. Wählen Sie mit den Tasten ▲/▼ einen Kanal aus der Liste »TV Kanäle (Ab 100)«, den Sie entfernen möchten und drücken Sie die Taste **OK**. Der gewählte Kanal wurde aus dem Favoritenbereich entfernt.

## $s$ <sub>N</sub> **Favoriten** TV Favoritenbereich Möchten Sie die Änderunge am TV Favoritenbereich 1-99 speichern? SpeichernVerwerfen

#### **Bearbeitung abschließen**

1. Drücken Sie die Taste  $\Delta$ , um die Bearbeitung des Favoritenbereichs zu beenden.

2. Drücken Sie die Taste **OK**, um die Änderungen zu speichern oder wählen Sie mit der Taste »Verwerfen«, wenn die Änderungen verworfen werden sollen.

3. Wenn Sie die Einstellung der Aktualisierung auf »Manuell« geändert haben, weist Sie eine Bildschirmanzeige darauf hin, dass die Kanäle 1-99 nun nicht mehr automatisch aktualisiert werden.

4. Drücken Sie die Taste **OK**, um die Änderungen zu speichern oder wählen Sie mit der Taste »Verwerfen«, wenn die Änderungen verworfen werden sollen.

5. Drücken Sie die Taste  $\bigcirc$  um in den TV- oder Radiobetrieb zurück zu gelangen.

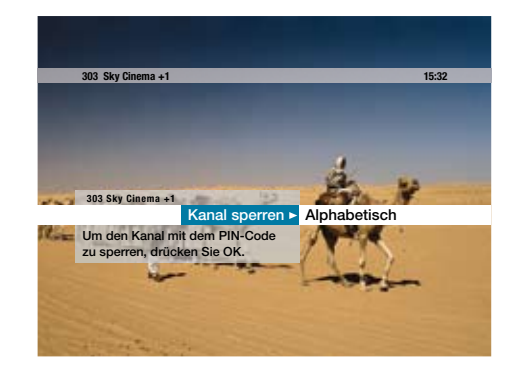

## Kanäle mit einer Jugendschutz- Vorsperre versehen

Sie haben die Möglichkeit, beliebige Kanäle in der Kanalliste, unabhängig vom gesendeten Inhalt, mit einer Jugendschutz-Vorsperre zu versehen.

Wenn Sie auf einen Kanal schalten, der mit einer Jugendschutz-Vorsperre versehen ist, werden Sie nach Ihrer Jugendschutz-PIN gefragt. Geben Sie Ihre vierstellige Jugendschutz-PIN mit den **Zifferntasten** ein, um die Sendung zu entsperren.

(Siehe auch Seite 29 / "Vorgesperrte Sendungen ansehen")

#### **Kanal sperren**

1. Wählen Sie einen Kanal in der Kanalliste, der gesperrt werden soll.

2. Drücken Sie die Taste **INFO**.

3. Navigieren Sie mit der Taste ◀ auf »Kanal Sperren« und drücken Sie die Taste **OK**. Beim nächsten Umschalten auf diesen Kanal ist die Eingabe Ihrer vierstelligen Jugendschutz-PIN erforderlich.

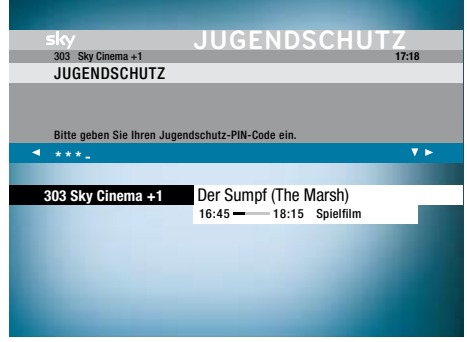

#### **Kanal freigeben**

1. Wählen Sie einen gesperrten Kanal in der Kanalliste, der freigegeben werden soll.

2. Drücken Sie die Taste **INFO**.

3. Navigieren Sie mit der Taste ◀ auf »Kanal freigeben« und drücken Sie die Taste **OK**.

4. Geben Sie Ihre vierstellige Jugendschutz-PIN mit den **Zifferntasten** ein. Die Sperre wurde aufgehoben.

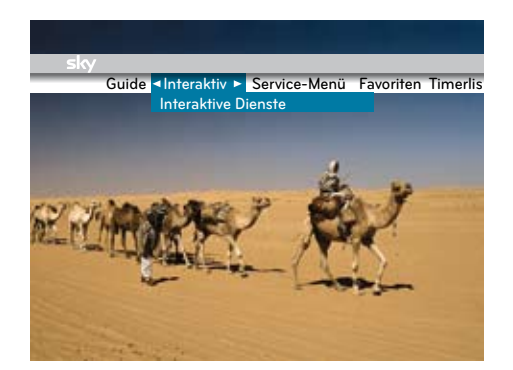

#### Interaktive Dienste nutzen **Interaktive Dienste starten**

**HINWEIS**

Für die Nutzung einiger interaktiver Dienste

benötigen Sie eine Netzwerkverbindung und

einen Breitband-Internetanschluss. In diesen

Fällen können weitere Kosten entstehen, wenn

Sie diese Dienste nutzen.

Um einen interaktiven Dienst zu starten, gehen Sie wie folgt vor:

1. Drücken Sie die Taste **iTV**. Sie sehen das Interaktiv-Menü.

#### **HINWEIS**

Steht im Menü der Eintrag »Interaktiv« nicht

zur Auswahl oder sehen Sie nach dem Drücken

der Taste **iTV** nicht das Interaktiv-Menü, werden

keine interaktiven Dienste abgeboten.

2. Navigieren Sie mit den Tasten  $\blacktriangle / \blacktriangledown$  auf den gewünschten Dienst und drücken Sie die Taste **OK**. Der gewünschte Dienst startet jetzt.

#### **Interaktive Dienste bedienen**

Die interaktiven Dienste bedienen Sie ausschließlich mit Ihrer Fernbedienung. Um ein Element am Bildschirm auszuwählen, navigieren Sie mit den Richtungstasten  $\blacktriangle / \blacktriangledown / \blacktriangleleft / \blacktriangleright$  auf das Element und bestätigen Sie Ihre Auswahl mit der Taste **OK**.

#### **HINWEIS**

Sie können einen interaktiven Dienst beenden

und ins Programm zurückkehren, indem Sie

die Taste blange drücken.

#### ALLGEMEINE HILFE Interaktive Dienste **Um die folgenden Menüs aufuurufen, drücken Sie auf dem laufenden Fernsehbild die jeweils angegebenen Tasten. Für eine kurze Info, was Sie gerade sehen: Füreine ausführliche Inhaltsangabe der Laufenden Sendung: Für die Kanalliste: Um zum vorigen Menü zu navigieren,**  $\bullet$ **drücken Sie auf einem beliebigen Menü: Um zum Fernsehbild zurückzukehren: lang drücken**

#### Hilfeseiten anzeigen

Um weitere Informationen zur Bedienung des Bildschirmmenüs anzuzeigen, drücken Sie die Taste **HILFE**. Sie sehen jetzt die Hilfeseite. Sie können die Hilfeseite wieder verlassen, indem Sie die Taste **HILFE** nochmals drücken.

#### **Screensaver**

Ihr Receiver verfügt über einen Screensaver. Der Screensaver verhindert, dass sich Bildschirmeinblendungen in den Plasma-Bildschirm einbrennen. Der Screensaver schaltet sich automatisch ein, wenn Sie z.B. ein Menü für längere Zeit eingeblendet hatten, ohne die Fernbedienung zu benutzen.

Sollte Ihr Bildschirm während der Installation oder bei der Nutzung von Bildschirmanzeigen im Vollbildmodus, z.B. Menüs, EPG, nach längerer Wartezeit schwarz werden, hat sich der Screensaver eingeschaltet. Drücken Sie eine **Zifferntaste**, um den Screensaver wieder auszuschalten.

# Einstellungen

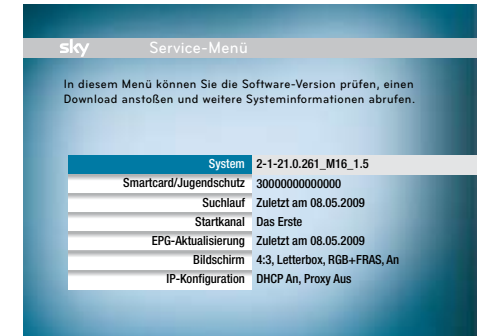

#### Service-Menü öffnen

Im Service-Menü können Sie die Einstellungen Ihres Receivers verändern. Bitte führen Sie die aufgeführten Schritte mithilfe Ihrer Fernbedienung durch. Um das Service-Menü zu öffnen, gehen Sie wie folgt vor:

1. Drücken Sie die Taste **MENÜ**.

2. Drücken Sie die Taste **OK**. Sie sehen jetzt das Service-Menü.

#### **HINWEIS**

Alle Einstellungen werden im Service-Menü

durchgeführt. Bitte öffnen Sie das Service-

Menü immer, um die folgenden Einstellungen

vorzunehmen.

#### Menü-Struktur

Die wichtigsten Einstellungen auf einen Blick:

#### **System**

Hersteller Gerätebezeichnung Sky Seriennummer Software-Version Letzte Aktualisierung MAC-Adresse Software-Aktualisierung **Werkseinstellung** 

#### **Smartcard / Jugendschutz**

… Smartcard-Seriennummer Empfangsart Jugendschutz-PIN ändern

#### **Suchlauf**

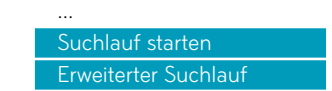

#### **Startkanal**

Startkanal festlegen

#### **EPG-Aktualisierung**

Aktualisierungszeit Jetzt aktualisieren

#### **Bildschirm**

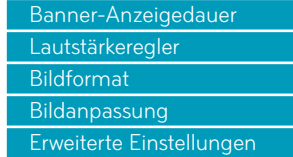

#### **IP-Konfiguration**

#### **HINWEIS**

Sie können im Service-Menü einen Schritt zurückgehen, indem Sie die Taste burz drücken. Dabei werden Ihre Änderungen nicht

gespeichert. Sie können das Service-Menü

verlassen, indem Sie die Taste <sup>1</sup> lange

drücken.

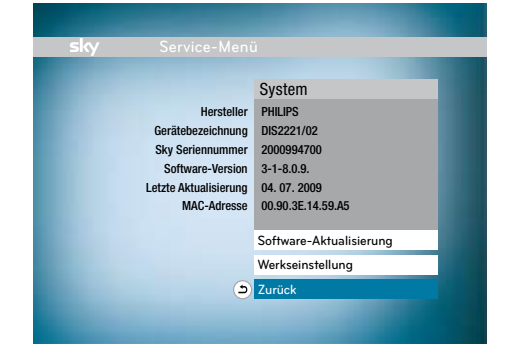

#### Systeminformationen anzeigen

Wenn Sie den Sky Kundenservice\* anrufen, benötigen Sie ggf. Informationen zur Software auf Ihrem Receiver und die Sky Seriennummer. Um sich diese Informationen anzeigen zu lassen, gehen Sie wie folgt vor:

1. Navigieren Sie im Service-Menü mit den Tasten / auf »System« und drücken Sie die Taste **OK**. Sie sehen jetzt folgende Informationen: »Hersteller«

- »Gerätebezeichnung«
- »Sky Seriennummer«
- »Software-Version«
- »Letzte Aktualisierung«
- »MAC-Adresse«

#### **\*So einfach erreichen Sie uns:**

Deutschland 0180/511 00 00 (€ 0,14/Min. aus dem dt. Festnetz, Mobilfunkpreise abweichend; powered by BT.)

Österreich 01/49 166 200 Wir sind täglich zwischen 7.00 und 24.00 Uhr persönlich für Sie da.

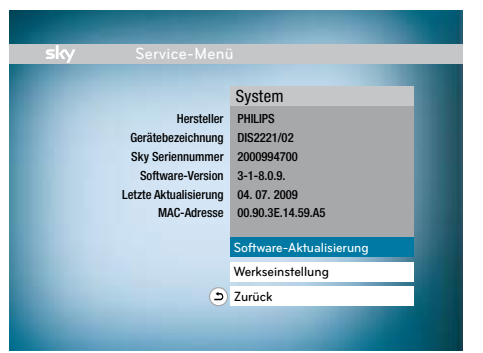

#### Software aktualisieren

Um Ihren Receiver auf dem neuesten Stand zu halten, wird Ihnen von Zeit zu Zeit eine neue Software-Version zur Verfügung gestellt. Um Ihren Receiver manuell zu aktualisieren, gehen Sie wie folgt vor:

1. Navigieren Sie im Service-Menü mit den Tasten / auf »System« und drücken Sie die Taste **OK**.

2. Wählen Sie mit den Tasten ▲/▼ den Menüpunkt »Software-Aktualisierung« und drücken Sie die Taste **OK**. Ihr Receiver sucht jetzt nach einer aktuellen Software-Version.

Software Aktualisierung Eine neue Software-Version ist verfügbar. Wann möchten Sie die Aktualisierung durchführen? Hinweis: Die Aktualisierung kann bis zu 30 Minuten dauern. Der Bildschirm kann in dieser Zeit Schwarz werden. Sobald die Aktualisierung beendet ist, wird Ihr Gerät neu gestartet. Bitte trennen Sie es solange nicht vom Netz. sofort im nächsten Stand-By ablehnen

3. Wenn Ihr Receiver eine neuere Version gefunden hat, können Sie sie installieren. Navigieren Sie mit den Tasten ▲/▼ auf »Sofort« und drücken Sie die Taste **OK**, um den Download sofort zu starten. Ihr Receiver lädt jetzt die Software herunter und installiert sie. Sobald der Download beendet ist, schaltet sich der Receiver kurz aus und startet dann beim nächsten Einschalten automatisch auf dem Startkanal.

Um den Download zu verschieben, gehen Sie wie folgt vor:

4. Navigieren Sie mit den Tasten ▲/▼ auf »Im nächsten Stand-by«, um den Download später durchzuführen.

Um den Download abzubrechen, gehen Sie wie folgt vor:

5. Navigieren Sie mit den Tasten ▲/▼ auf »Ablehnen«, um die neue Software nicht herunterzuladen. Sie kehren zum Bildschirm »System« zurück.

Wenn Ihr Receiver bereits mit der neuesten Software ausgerüstet ist, wird Ihnen dies angezeigt. Drücken Sie in diesem Fall die Taste **OK**, um zum Bildschirm »System« zurückzukehren.

## **HINWEIS** Der Download startet automatisch, wenn Sie Ihren Receiver das nächste Mal in den Standby schalten. Die LED an der Gerätefront leuchtet, während der Download durchgeführt wird. Trennen Sie Ihren Receiver in dieser Zeit nicht vom Stromnetz.

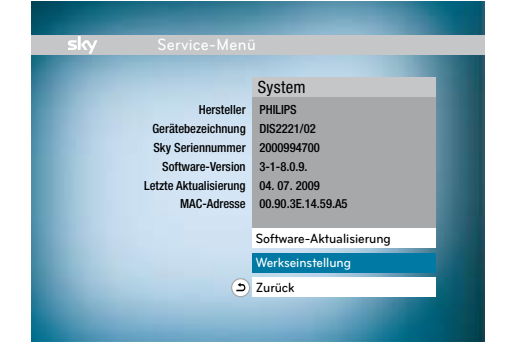

#### Werkseinstellungen wiederherstellen

Um die Einstellungen Ihres Receivers auf den Lieferzustand zurückzusetzen, gehen Sie wie folgt vor:

1. Navigieren Sie im Service-Menü mit den Tasten / auf »System« und drücken Sie die Taste **OK**.

2. Wählen Sie mit den Tasten ▲ / ▼ »Werkseinstellung« aus und drücken Sie die Taste **OK**.

3. Wählen Sie mit den Tasten ▲/▼ »Bestätigen« aus und drücken Sie die Taste **OK**. Ihre Einstellungen werden jetzt zurückgesetzt.

Sobald der Lieferzustand wiederhergestellt ist, schaltet sich der Receiver kurz aus und startet dann automatisch mit der Erstinstallation. Folgen Sie den Beschreibungen im Kapitel Erstinstallation. (Siehe Seite 20 / "Erstinstallation")

#### **HINWEIS**

Wenn Sie den Lieferzustand Ihres Gerätes

wiederherstellen, werden Ihre bisherigen

Einstellungen gelöscht!

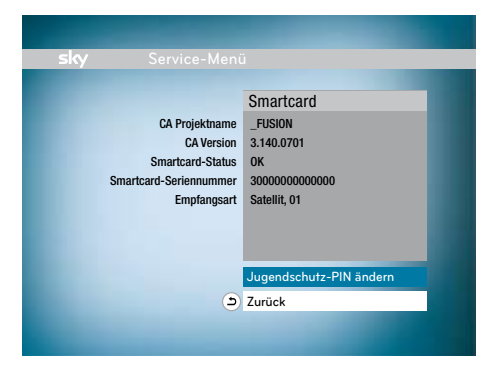

#### Smartcard-Informationen anzeigen

Wenn Sie den Sky Kundenservice\* anrufen, benötigen Sie einige Informationen zu Ihrer Smartcard. Um sich diese Informationen anzeigen zu lassen, gehen Sie wie folgt vor:

1. Navigieren Sie im Service-Menü mit den Tasten ▲/▼ auf »Smartcard / Jugendschutz«. Falls eine Smartcard im Kartenleser steckt, sehen Sie die Smartcard-Seriennummer eingeblendet.

2. Drücken Sie die Taste **OK**. Sie sehen jetzt folgende Informationen: »CA-Projektname« »CA-Version« »Smartcard-Status« »Smartcard-Seriennummer« »Empfangsart«

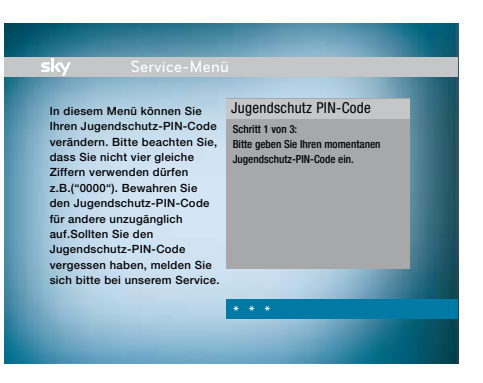

#### Jugendschutz-PIN ändern

Um Ihre Jugendschutz-PIN zu ändern, gehen Sie wie folgt vor:

1. Navigieren Sie im Service-Menü mit den Tasten ▲/▼ auf »Smartcard / Jugendschutz« und drücken Sie die Taste **OK**.

2. Bestätigen Sie durch Drücken der Taste **OK** den Eintrag »Jugendschutz-PIN ändern«.

3. Geben Sie mit den **Zifferntasten** Ihre alte Jugendschutz-PIN ein.

4. Geben Sie mit den **Zifferntasten** Ihre neue Jugendschutz-PIN ein.

5. Geben Sie mit den **Zifferntasten** Ihre neue Jugendschutz-PIN erneut ein.

Ihre Jugendschutz-PIN ist jetzt geändert.

#### **HINWEIS**

Ihre Jugendschutz-PIN besteht aus vier Ziffern,

die nicht gleich (z.B. "OOOO") sein dürfen

Wenn Sie Ihre Jugendschutz-PIN vergessen

haben, rufen Sie den Sky Kundenservice\* an.

#### **\*So einfach erreichen Sie uns:**

Deutschland 0180/511 00 00 (€ 0,14/Min. aus dem dt. Festnetz, Mobilfunkpreise abweichend; powered by BT.)

Österreich 01/49 166 200 Wir sind täglich zwischen 7.00 und 24.00 Uhr persönlich für Sie da.

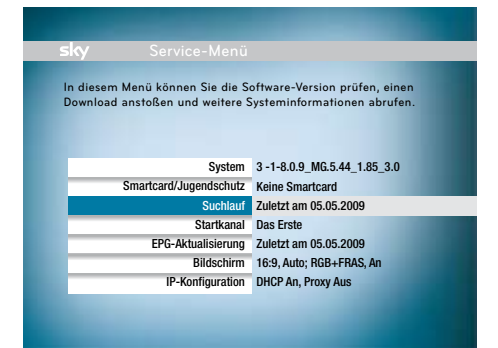

#### Suchlauf durchführen

Mit einem Suchlauf speichern Sie die empfangbaren Kanäle in der Programmliste. Um einen Suchlauf zu starten, gehen Sie wie folgt vor:

```
HINWEIS
```
Die angezeigte Signalqualität und Signalstärke

muss mindestens 50% betragen, um einen

korrekten Suchlauf durchführen zu können.

Überprüfen Sie andernfalls Ihre Satelliten-

anlage bzw. Ihren Antennenanschluss.

Suchlauf s<br>Such starten Erweiterter Suchlauf Abbrechen **Alle Anbieter** Neue Kanäle hinzufügen 100% 61% Satellit Astra Netzwerk-ID 0x85 Signalqualität Signalstärke Letzter Suchlauf 08.05.2009 Kanäle gefunden TV 931 Radio Suchlauf über Modus Radio 217

1. Navigieren Sie im Service-Menü mit den Tasten ▲/▼ auf »Suchlauf« und drücken Sie die Taste **OK**. Sie sehen folgende Informationen: »Satellit« »Netzwerk-ID«

»Signalqualität« »Signalstärke« »Letzter Suchlauf« »Gefundene Kanäle«

2. Navigieren Sie mit den Tasten ▲/▼ auf »Suchlauf über«.

3. Wählen Sie mit den Tasten </a> / zwischen dem Suchlauf über »Alle Anbieter« und über »Sky« aus. Der Suchlauf über alle Anbieter findet alle verfügbaren Kanäle, während der Sky Suchlauf nur nach Sky Kanälen sucht.

4. Navigieren Sie mit den Tasten ▲/▼ auf »Modus«.

5. Wählen Sie mit den Tasten </r> / → den Modus »Alle Kanäle ersetzen«, wenn die alte Kanalliste gelöscht und durch die neu gefundenen Kanäle ersetzt werden soll.

6. Wählen Sie mit den Tasten  $\blacktriangleleft / \blacktriangleright$  den Modus »Neue Kanäle hinzufügen«, wenn die neu gefundenen Kanäle lediglich der bestehenden Kanalliste hinzugefügt werden sollen.

7. Navigieren Sie mit den Tasten ▲ / ▼ auf »Suchlauf starten« und drücken Sie die Taste **OK**. Der Suchlauf startet. Ein Fortschrittsbalken informiert Sie über den Verlauf des Suchlaufs.

8. Wenn der Suchlauf beendet ist, zeigt der Receiver die Anzahl der gefunden TV- und Radiokanäle an. Drücken Sie die Taste **OK**. Die gefundenen Kanäle sind jetzt in der Kanalliste gespeichert.

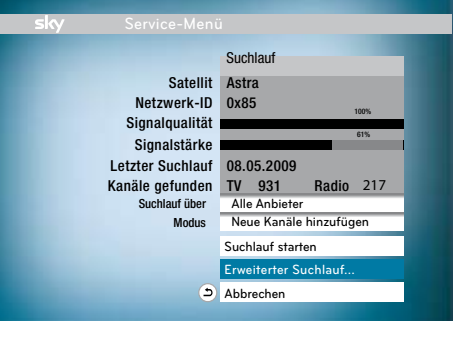

### Erweiterten Suchlauf durchführen

Nur für erfahrene Nutzer empfohlen!

Um weitere Einstellungen vorzunehmen, gehen Sie wie folgt vor: 1. Navigieren Sie im Service-Menü mit den Tasten  $\triangle$  /  $\nabla$  auf »Suchlauf« und drücken Sie

die Taste **OK**. 2. Navigieren Sie mit den Tasten ▲/▼ auf »Erweiterter Suchlauf « und drücken Sie die Taste **OK**.

3. Der Satellit Astra 1 ist voreingestellt. Um die Einstellung zu ändern, wählen Sie mit den Tasten / den Satelliten aus, den Sie empfangen möchten.

Die Auswahl ist abhängig von der Konfiguration Ihrer Satellitenanlage. Sie können unter den folgenden Satelliten auswählen: »Astra«, »Astra 2«, »Astra 3«, »Hotbird«, »Amos«, »Arabsat«, »Sirius«, »Thor«, »Turksat«, » Hispasat«, »Hellassat«.

4. Navigieren Sie mit den Tasten▲/▼ auf »Satellit 2«. Wählen Sie mit den Tasten</a></a> den zweiten Satelliten aus, den Sie empfangen möchten. Wiederholen Sie diesen Bedienschritt, bis Sie alle empfangbaren Satelliten ausgewählt haben.

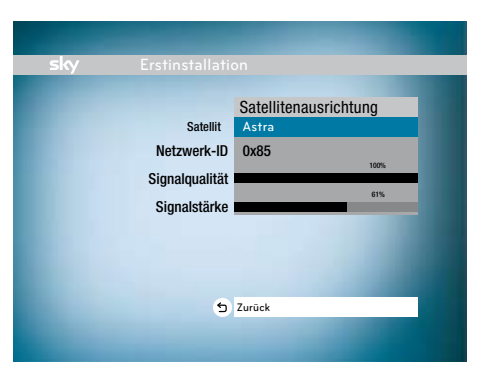

#### **HINWEIS**

Für einen erfolgreichen Suchlauf muss

»Astra 1« als ein Satellit ausgewählt sein.

5. Navigieren Sie mit den Tasten  $\blacktriangle / \blacktriangledown$  auf »Modus«.

6. Wählen Sie mit den Tasten </a> / den Modus »Alle Kanäle ersetzen«, wenn die alte Kanalliste gelöscht und durch die neu gefundenen Kanäle ersetzt werden soll.

7. Wählen Sie mit den Tasten </a> /> den Modus »Neue Kanäle hinzufügen«, wenn die neu gefundenen Kanäle lediglich der bestehenden Kanalliste hinzugefügt werden sollen.

8. Navigieren Sie mit den Tasten ▲/▼ auf »Suchlauf starten« und drücken Sie die Taste **OK**.

#### Satellitenausrichtung überprüfen

Zur Überprüfung der korrekten Ausrichtung Ihrer Satellitenschüssel, gehen Sie wie folgt vor:

1. Navigieren Sie im Service-Menü mit den Tasten ▲/▼ auf »Suchlauf« und drücken Sie die Taste **OK**.

2. Navigieren Sie mit den Tasten  $\triangle$  /  $\blacktriangledown$  auf »Erweiterter Suchlauf« und drücken Sie die Taste **OK.**

3. Wählen Sie mit den Tasten ▲/▼ »Satellitenausrichtung« und drücken Sie die Taste **OK**. Sie sehen den Bildschirm »Satellitenausrichtung« mit den folgenden Informationen: »Satellit« »Netzwerk-ID« »Signalqualität«

»Signalstärke«

4. Wählen Sie mit den Tasten ▲ / ▼ die Zeile »Satellit« und stellen Sie mit den Tasten </r></r>Aten Satelliten ein, auf den die Ausrichtung der Satellitenschüssel geprüft werden soll. Die Signalqualität und die Signalstärke werden angezeigt.

Wiederholen Sie diesen Bedienschritt ggf. für jeden eingestellten Satelliten. Drücken Sie die Taste , um zu dem Bildschirm »Erweiterter Suchlauf« zurückzukehren.

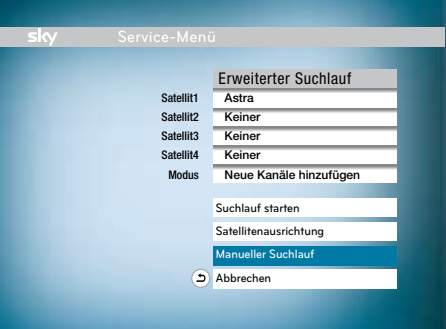

#### Manuellen Suchlauf durchführen Nur für erfahrene Nutzer empfohlen!

Der manuelle Suchlauf erlaubt eine zielgerichtete Suche nach TV- und Radio-Programmen.

Mit einem Suchlauf speichern Sie die empfangbaren Kanäle in der Kanalliste. Beim manuellen Suchlauf können Sie zusätzliche Suchparameter festlegen. Um einen Suchlauf durchzuführen, gehen Sie wie folgt vor:

1. Navigieren Sie im Service-Menü mit den Tasten  $\triangle$  /  $\blacktriangledown$  auf »Suchlauf« und drücken Sie die Taste **OK**.

2. Navigieren Sie mit den Tasten ▲/▼ auf »Erweiterter Suchlauf « und drücken Sie die Taste **OK**.

#### **HINWEIS**

Aktuelle Senderlisten zum Empfang der

Sky Programme finden Sie unter sky.de

oder sky.at.

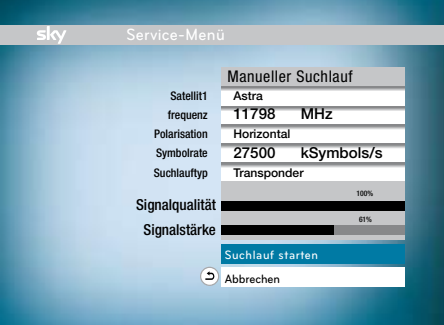

3. Wählen Sie mit den Tasten ▲/▼ »Manueller Suchlauf« und drücken Sie die Taste **OK**. Sie sehen folgende Informationen: »Satellit«

- »Frequenz«
- »Polarisation«
- »Symbolrate«
- »Suchlauftyp«
- »Modulation«
- »Signalqualität«
- »Signalstärke«

4. Navigieren Sie mit den Tasten  $\blacktriangle / \blacktriangledown$  auf »Satellit« und wählen Sie mit den Tasten </r></r>Aten gewünschten Satelliten.

Die Auswahl ist abhängig von der Konfiguration Ihrer Satellitenanlage.Sie können unter den folgenden Satelliten auswählen: »Astra«, »Astra 2«, »Astra 3«, »Hotbird«, »Amos«, »Arabsat«, »Sirius«, »Thor«, »Turksat«, » Hispasat«, »Hellassat«.

5. Navigieren Sie mit den Tasten  $\blacktriangle/\blacktriangledown$  auf »Frequenz« und geben Sie mit den **Zifferntasten** einen Wert zwischen 10700 MHz und 12750 MHz ein.

6. Navigieren Sie mit den Tasten  $\blacktriangle / \blacktriangledown$  auf »Polarisation« und wählen Sie mit den Tasten </r> »Horizontal« oder »Vertikal«.

7. Navigieren Sie mit den Tasten ▲/▼ auf »Symbolrate« und geben Sie mit den **Zifferntasten** einen Wert zwischen 1000 kSymbols/s und 45000 kSymbols/s ein.

8. Navigieren Sie mit den Tasten ▲/▼ auf »Suchlauftyp« und wählen Sie mit den Tasten </> »Transponder« oder »Netzwerk«.

9. Navigieren Sie mit den Tasten ▲/▼ auf »Modulation« und wählen Sie mit den Tasten </r> /▶ »DVBS-QPSK«, »DVBS2-QPSK« oder »DVBS2-8PSK«.

10. Navigieren Sie mit den Tasten ▲/▼ auf »Suchlauf starten« und drücken Sie die Taste **OK**. Der Suchlauf startet. Ein Fortschrittsbalken informiert Sie über den Verlauf des Suchlaufs.

11. Sobald der Suchlauf beendet ist, zeigt der Receiver die Anzahl der gefunden TV- und Radiokanäle an. Navigieren Sie mit den Tasten  $\blacktriangle/\blacktriangledown$ auf »Beenden« und drücken Sie die Taste **OK**. Die gefundenen Kanäle sind jetzt in der Kanalliste gespeichert.

#### System 3 -1-8.0.9\_MG.5.44\_1.85\_3.0 Smartcard/Jugendschutz Keine Smartcard Suchlauf Zuletzt am 05.05.2009 Startkanal Das Erste EPG-Aktualisierung Zuletzt am 05.05.2009 Bildschirm 16:9, Auto; RGB+FRAS, An IP-Konfiguration DHCP An, Proxy Aus In diesem Menü können Sie die Software-Version prüfen, einen Download anstoßen und weitere Systeminformationen abrufen.

#### Startkanal auswählen

Der Startkanal ist der Kanal, den Sie beim Einschalten des Receivers als Erstes sehen. Grundsätzlich können Sie einstellen, ob der Receiver immer mit dem gleichen Startkanal startet oder ob der zuletzt gesehene Kanal gezeigt wird.

Um mit dem zuletzt gesehenen Kanal zu starten, gehen Sie wie folgt vor:

1. Navigieren Sie im Service-Menü mit den Tasten ▲/▼ auf »Startkanal« und drücken Sie die Taste **OK**.

2. Navigieren Sie mit den Tasten  $\blacktriangle/\blacktriangledown$  auf »Startkanal« und wählen Sie mit den Tasten </> »Letzter Kanal«.

3. Navigieren Sie mit den Tasten  $\blacktriangle/\blacktriangledown$  auf »Speichern« und drücken Sie die Taste **OK**. Ihr Receiver startet jetzt immer mit dem zuletzt gesehenen Kanal.

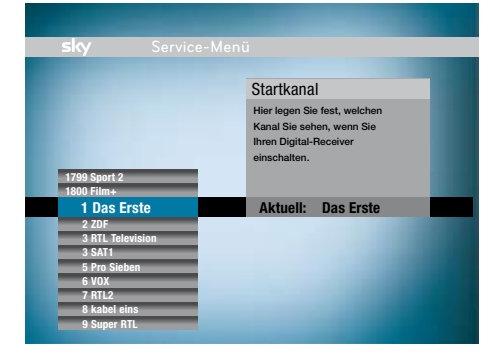

Um einen bestimmten Startkanal festzulegen, gehen Sie wie folgt vor:

1. Navigieren Sie im Service-Menü mit den Tasten / auf »Startkanal« und drücken Sie die Taste

**OK**.

2. Navigieren Sie mit den Tasten ▲/▼ auf »Startkanal« und wählen Sie mit den Tasten </r></r> »Fester Kanal«.

3. Navigieren Sie mit den Tasten ▲/▼ auf »Startkanal auswählen« und drücken Sie die Taste **OK**. Sie sehen die Kanalliste.

4. Wählen Sie mit den Tasten ▲/▼ den gewünschten Kanal oder geben Sie den gewünschten Kanal über die **Zifferntasten** ein, z.B. 3 – 0 – 0 für Kanalplatz 300.

#### **HINWEIS**

Mit den Tasten **P+/P-** können Sie in der Kanal-

liste jeweils fünf Einträge vor- oder zurück-

springen.

5. Bestätigen Sie die Auswahl mit der Taste **OK**.

6. Navigieren Sie mit den Tasten  $\blacktriangle / \blacktriangledown$  auf »Speichern« und drücken Sie die Taste **OK**. Der Startkanal ist jetzt gespeichert.

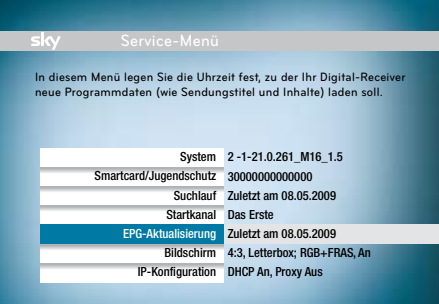

#### EPG-Aktualisierung und Freischaltung der Smartcard

Ihr Receiver aktualisiert täglich zu einer frei wählbaren Uhrzeit automatisch die Programmdaten wie z. B. EPG-Daten und die Freischaltinformationen auf der Smartcard. Dazu muss das Gerät in den Stand-by geschaltet und die Smartcard korrekt eingesteckt sein. Wählen Sie eine Aktualisierungszeit, in der das Gerät nicht in Betrieb ist, z. B. nachts.

Um den Zeitpunkt für die Aktualisierung einzustellen, gehen Sie wie folgt vor:

1. Navigieren Sie im Service-Menü mit den Tasten ▲/▼ auf »EPG-Aktualisierung« und drücken Sie die Taste **OK**.

2. Navigieren Sie mit den Tasten  $\blacktriangle / \blacktriangledown$  auf »Aktualisierungszeit« und geben Sie mit den **Zifferntasten** ein, zu welchem Zeitpunkt die Aktualisierung stattfinden soll. Sie können eine Uhrzeit zwischen 00.00 und 23.59 Uhr eingeben.

3. Navigieren Sie mit den Tasten ▲ / ▼ auf »Speichern« und drücken Sie die Taste **OK**. Der Aktualisierungszeitpunkt ist jetzt gespeichert.

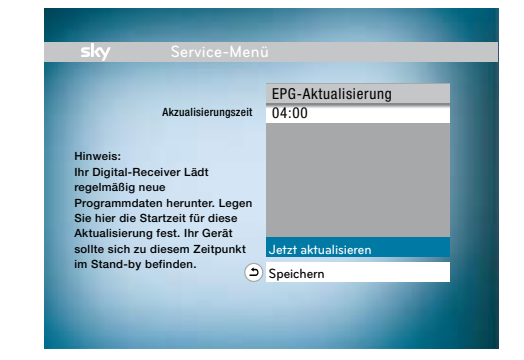

Um die Programmdaten jetzt zu aktualisieren, gehen Sie wie folgt vor:

1. Navigieren Sie im Service-Menü mit den Tasten ▲/▼ auf »EPG-Aktualisierung« und drücken Sie die Taste **OK**.

2. Wählen Sie mit den Tasten  $\triangle/\triangledown$  » letzt aktualisieren« und drücken Sie die Taste **OK**. Die Systemdaten und Programmdaten werden jetzt aktualisiert. Dieser Vorgang kann einige Minuten dauern.

3. Sobald die Aktualisierung abgeschlossen ist, wählen Sie mit den Tasten ▲/▼ »Speichern« und drücken Sie die Taste **OK**.

#### **HINWEIS**

Die auf der Smartcard gespeicherten Freischaltinformationen sind nur begrenzt gültig. Für die unterbrechungsfreie Entschlüsselung der Programme ist daher eine regelmäßige Aktualisierung notwendig.

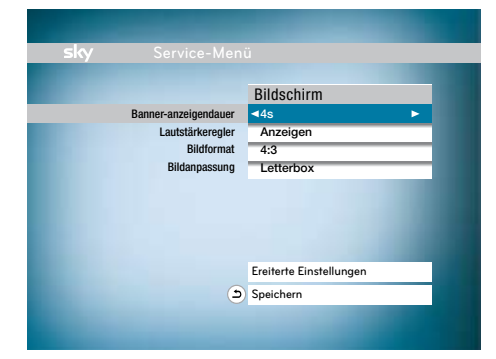

#### Banner-Anzeigedauer ändern

Um die Anzeigedauer des gewählten Kanals und der kurzen Programminfo beim Umschalten zu ändern, gehen Sie wie folgt vor:

1. Navigieren Sie im Service-Menü mit den Tasten / auf »Bildschirm« und drücken Sie die Taste **OK**.

2. Navigieren Sie mit den Tasten ▲/▼ »Banner-Anzeigedauer«.

3. Wählen Sie mit den Tasten </a> /> die gewünschte Dauer, nach der das Banner automatisch wieder ausgeblendet wird. Sie können die folgenden Zeiten auswählen:

»4s«, »6s«, »8s«, »16s«, »Nicht anzeigen«

4. Navigieren Sie mit den Tasten  $\blacktriangle / \blacktriangledown$  auf »Speichern« und drücken Sie die Taste **OK**. Ihre Einstellungen für die Banner-Anzeigedauer sind jetzt gespeichert.

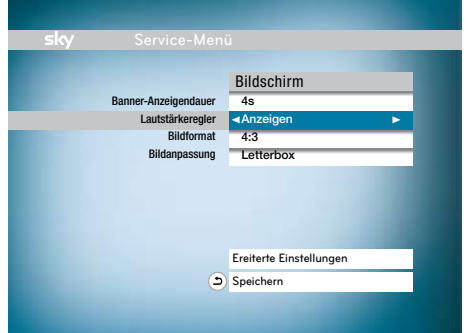

#### Anzeige des Lautstärkereglers ändern

Um die Anzeige des Lautstärkereglers beim Lauter- bzw. Leiserstellen zu ändern, gehen Sie wie folgt vor:

1. Navigieren Sie im Service-Menü mit den Tasten / auf »Bildschirm« und drücken Sie die Taste **OK**.

2. Navigieren Sie mit den Tasten  $\blacktriangle / \blacktriangledown$  auf »Lautstärkeregler«.

3. Wählen Sie dann mit den Tasten </a> /> »Anzeigen«, wenn der Lautstärkeregler grundsätzlich eingeblendet werden soll oder »Nicht anzeigen«, wenn kein Lautstärkeregler eingeblendet werden soll.

4. Navigieren Sie mit den Tasten  $\blacktriangle / \blacktriangledown$  auf »Speichern« und drücken Sie die Taste **OK**. Ihre Einstellungen für den Lautstärkeregler sind jetzt gespeichert.

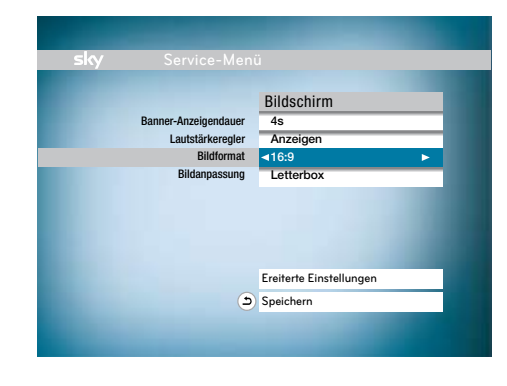

### Bildformat ändern

Um das Bildformat zu ändern, gehen Sie wie folgt vor:

1. Navigieren Sie im Service-Menü mit den Tasten  $\triangle$  /  $\blacktriangledown$  auf »Bildschirm« und drücken Sie die Taste **OK**.

2. Navigieren Sie mit den Tasten  $\blacktriangle / \blacktriangledown$  auf »Bildformat«.

3. Wählen Sie mit den Tasten </a> />
das gewünschte Bildformat. Sie können unter den folgenden Formaten auswählen: »4:3« und »16:9«.

#### **HINWEIS**

Wählen Sie das Bildformat, das Ihrem

TV-Gerät entspricht.

4. Navigieren Sie mit den Tasten ▲ / ▼ auf »Speichern« und drücken Sie die Taste **OK**. Die Einstellungen für das Bildformat sind jetzt gespeichert.

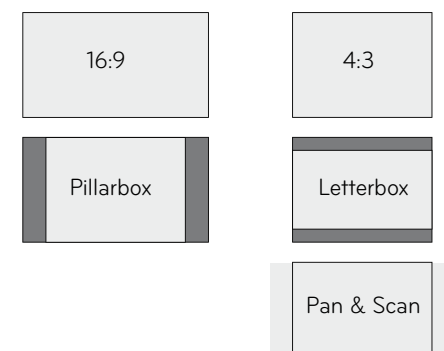

#### **HINWEIS**

Diese Einstellung können Sie nur verändern,

wenn Sie bei »Bildformat« »4:3«

eingestellt haben.

Wenn Sie »16:9« gewählt haben, werden alle

Sendungen automatisch auf das Format 16:9

angepasst.

Bildanpassung Um die Bildanpassung zu ändern, gehen Sie wie folgt vor:

> 1. Navigieren Sie im Service-Menü mit den Tasten / auf »Bildschirm« und drücken Sie die Taste

2. Navigieren Sie mit den Tasten  $\blacktriangle / \blacktriangledown$  auf »Bildanpassung«.

**OK**.

3. Wählen Sie mit den Tasten ◀ / → die gewünschte Einstellung. Sie können unter den folgenden Einstellungen auswählen:

**»Letterbox«**: Bei 16:9-Sendungen sehen Sie oben und unten einen schwarzen Balken. **»Pan & Scan«**: Bei 16:9-Sendungen wird das Bild in der Höhe formatfüllend dargestellt. Links und rechts wird das Bild abgeschnitten. **»Automatisch«**: Alle Sendungen werden automatisch auf das eingestellte Bildformat angepasst.

4. Navigieren Sie mit den Tasten  $\blacktriangle / \blacktriangledown$  auf »Speichern« und drücken Sie die Taste **OK**. Die Einstellungen für die Bildanpassung sind jetzt gespeichert.

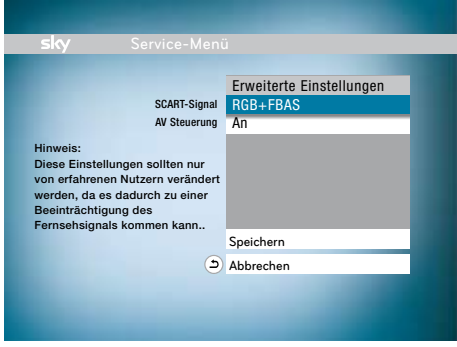

### Erweiterte Einstellungen ändern

1. Navigieren Sie im Service-Menü mit den Tasten ▲/▼ auf »Bildschirm« und drücken Sie die Taste **OK**.

2. Navigieren Sie mit den Tasten  $\blacktriangle/\blacktriangledown$  auf »Erweiterte Einstellungen« und drücken Sie die Taste **OK**.

3. Um das SCART-Signal zu ändern, navigieren Sie mit den Tasten ▲/▼ auf »SCART-Signal«.

4. Wählen Sie mit den Tasten </a> />
das Signal aus, das von Ihrem Fernsehgerät unterstützt wird. Sie können unter den folgenden Signalen auswählen: »RGB + FBAS«, »FBAS« und »S-Video«.

5. Navigieren Sie mit den Tasten  $\blacktriangle / \blacktriangledown$  auf »Speichern« und drücken Sie die Taste **OK**. Ihre Einstellungen für das SCART-Signal sind jetzt gespeichert.

6. Um die AV-Steuerung zu ändern, navigieren Sie mit den Tasten ▲/▼ auf »AV-Steuerung«.

7. Stellen Sie dann mit den Tasten ◀ / ▶ die »AV-Steuerung« ein.

**»An«**: Ihr TV-Gerät schaltet beim Einschalten des Receivers automatisch in den AV-Modus, d. h., Sie sehen das vom Receiver empfangene Programm. **»Aus«**: Sie müssen bei Ihrem TV-Gerät selbsttätig auf den korrekten AV-Kanal schalten, d. h. Sie sehen zunächst das analoge Programm.

8. Navigieren Sie mit den Tasten  $\blacktriangle/\blacktriangledown$  auf »Speichern« und drücken Sie die Taste **OK**. Ihre Einstellungen für die AV-Steuerung sind jetzt gespeichert.

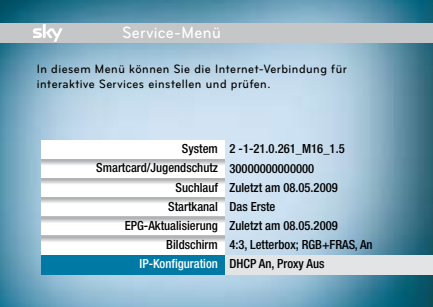

#### IP-Konfiguration

Um den Rückkanal für interaktive Dienste nutzen zu können, müssen Sie den Interaktiv-Receiver mit einem Netzwerkkabel an einen Router anschließen. Außerdem muss der Router über einen Breitband-Internetanschluss mit dem Internet verbunden sein.

Wenn Sie nur ein kleines Heimnetzwerk nutzen, in dem Sie die Geräte über ein Netzwerkkabel mit einem Router verbunden haben, sollten Sie DHCP nutzen. Dazu müssen Sie DHCP in Ihrem Router aktivieren. Sobald Sie den Interaktiv-Receiver über ein Netzwerkkabel an den Router angeschlossen haben und eine Verbindung ins Internet besteht, ist der Receiver bei interaktiven Diensten bereit für die Nutzung des Rückkanals.

(Siehe Seite 46 / "Interaktive Dienste nutzen")

#### **HINWEIS**

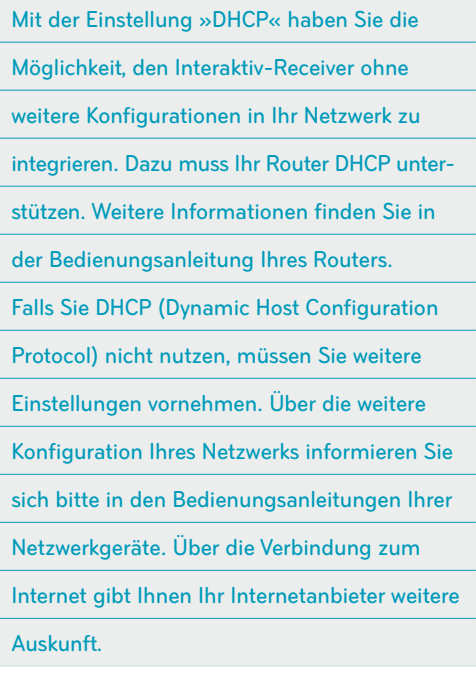

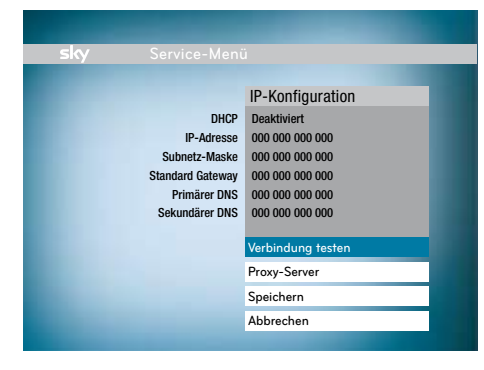

#### IP-Konfiguration ändern

Um die IP-Konfiguration durchzuführen, gehen Sie wie folgt vor:

1. Navigieren Sie im Service-Menü mit den Tasten ▲/▼ auf »IP-Konfiguration« und drücken Sie die Taste OK.

2. Navigieren Sie mit den Tasten  $\blacktriangle/\blacktriangledown$  auf »DHCP«. Wählen Sie mit den Tasten </r>  $\blacklozenge$  /  $\blacktriangleright$  , ob Sie DHCP ein- oder ausschalten möchten.

**»Aktiviert«**: Ihr Receiver bezieht die IP-Adresse von Ihrem Router. Sie müssen keine weiteren Einstellungen in diesem Menü vornehmen.

#### **HINWEIS**

Ihr Router muss DHCP unterstützen und Sie müssen den Receiver zusätzlich in der Konfiguration Ihres Routers einrichten. Ihr Netzwerk

muss dementsprechend konfiguriert sein.

**»Deaktiviert«**: Sie müssen Ihrem Receiver eine feste, d.h. statische IP-Adresse zuweisen.

#### **HINWEIS**

Sie müssen zusätzlich in der Konfiguration Ihres Routers dem Receiver die IP-Adresse zuweisen. Ihr Netzwerk muss dementsprechend konfiguriert sein. Die IP-Konfiguration ist von Ihrem Netzwerk abhängig. Bitte informieren Sie sich in der Bedienungsanleitung Ihres Routers über die richtige Konfiguration.

Wenn Sie die IP-Konfiguration ohne DHCP vornehmen möchten, navigieren Sie mit den Tasten  $\triangle$ / auf die folgenden Einstellungen: **»IP-Adresse«**: Geben Sie mit den **Zifferntasten**

die statische IP-Adresse des Receivers ein. **»Subnetz-Maske«**: Geben Sie mit den **Zifferntasten** den Adressbereich Ihres Netzwerkes ein. Dieser Wert lautet häufig 255.255.255.0. **»Standard Gateway«:** Geben Sie mit den **Zifferntasten** die IP-Adresse Ihres Routers ein. **»Primärer DNS«**: Geben Sie mit den **Zifferntasten** die IP-Adresse des primären Domain Name Servers (DNS) ein.

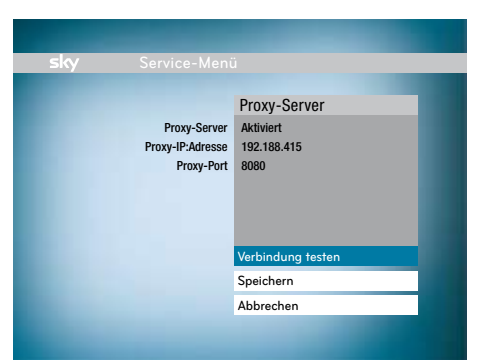

#### **HINWEIS**

In der Regel entspricht in Heimnetzwerken die IP-Adresse des Primären DNS der IP-Adresse des Standard Gateways. Verwenden Sie in diesem Fall für beide Einstellungen eine identische

IP-Adresse.

**»Sekundärer DNS«**: Geben Sie mit den **Zifferntasten** den sekundären Domain Name Server (DNS) ein.

#### **HINWEIS**

Sie müssen diesen Wert nur eingeben, wenn Sie einen bestimmten DNS-Server ansprechen wollen. In der Regel können Sie dieses Feld frei lassen.

4. Navigieren Sie mit den Tasten  $\blacktriangle / \blacktriangledown$  auf »Speichern« und drücken Sie die Taste **OK**. Wenn Sie in Ihrem Netzwerk einen Proxy-Server nutzen und diesen konfigurieren möchten, navigieren Sie mit den Tasten ▲/▼ auf »Proxy-Server« und drücken Sie die Taste **OK**.

5. Wählen Sie mit den Tasten </a> »Aktiviert«, wenn Sie in Ihrem Netzwerk einen Proxy-Server nutzen und navigieren Sie mit den Tasten ▲/▼ auf die folgenden Einstellungen:

**»Proxy-IP-Adresse«**: Geben Sie mit den Zifferntasten die IP-Adresse des Proxy-Servers ein. **»Proxy-Port«**: Geben Sie mit den Zifferntasten den verwendeten Port Ihres Proxy-Servers ein. Sie können einen Wert von 0 bis 65535 eingeben.

Wählen Sie »Deaktiviert«, wenn Sie keinen Proxy-Server nutzen. Sie müssen keine weiteren Einstellungen in diesem Menü vornehmen.

6. Navigieren Sie mit den Tasten  $\blacktriangle / \blacktriangledown$  auf »Speichern« und drücken Sie die Taste **OK**. Ihre IP-Einstellungen sind jetzt gespeichert.

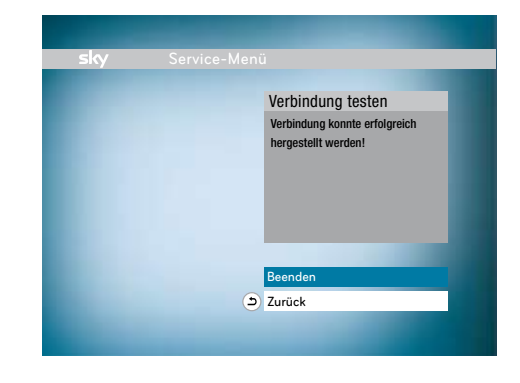

#### Verbindung testen

Um den korrekten Anschluss des Rückkanals zu überprüfen, gehen Sie wie folgt vor:

1. Navigieren Sie mit den Tasten  $\blacktriangle / \blacktriangledown$  auf »Verbindung testen« und drücken Sie die Taste **OK**. Wenn Sie den Rückkanal richtig konfiguriert haben, erscheint ein Hinweis, dass eine Verbindung besteht. Wenn Sie den Rückkanal nicht richtig konfiguriert haben, erscheint eine entsprechende Fehlermeldung. Überprüfen Sie in diesem Fall die IP-Konfiguration am Receiver und am Netzwerkgerät.

#### **HINWEIS**

Wenn der Verbindungstest fehlgeschlagen ist,

überprüfen Sie auch die Netzwerkkabel und

Stromanschlüsse an Ihren Netzwerkgeräten.

#### **Sie haben Ihre Jugendschutz-PIN vergessen.**

Rufen Sie den Sky Kundenservice\* an.

#### **Kein Bild.**

**Das SCART-Kabel ist nicht korrekt angeschlossen.** Überprüfen Sie, ob Receiver und TV-Gerät korrekt mit dem SCART-Kabel verbunden sind, achten Sie auch auf festen Sitz des SCART-Steckers am AV-Anschluss. **Das SCART-Kabel ist defekt.**

Stellen Sie sicher, dass keine Pins der SCART-Stecker verbogen sind oder fehlen.

**Am TV-Gerät ist nicht der korrekte AV-Kanal eingestellt.**

Stellen Sie sicher, dass der am TV-Gerät eingestellte AV-Kanal mit dem benutzten AV-Anschluss übereinstimmt. Informieren Sie sich dazu ggf. in der Bedienungsanleitung des TV-Gerätes.

#### **Das Bild ist verzerrt.**

**Das Bildformat ist falsch eingestellt.** Öffnen Sie das Service-Menü und wählen Sie den Eintrag »Bildschirm«. Stellen Sie unter »Bildformat« das Format ein, das Ihrem Fernsehgerät entspricht (»16:9« oder »4:3«).

(Siehe Seite XX / "Bildformat ändern")

#### **Kein Ton/Lautstärke nicht einstellbar.**

**Das SCART-Kabel ist nicht korrekt angeschlossen.** Überprüfen Sie, ob Receiver und TV-Gerät korrekt mit dem SCART-Kabel verbunden sind, achten Sie auch auf festen Sitz der Stecker. **Das SCART-Kabel ist defekt.**

Stellen Sie sicher, dass das SCART-Kabel keine Defekte aufweist.

**Die Lautstärke am Digital-Receiver ist zu niedrig oder auf »Stumm« eingestellt.**

Betätigen Sie die Taste **V+** auf der Fernbedienung Ihres Receivers.

**Die Lautstärke am TV-Gerät / AV-Receiver ist zu niedrig oder auf »Stumm« eingestellt.** Betätigen Sie die die Lautstärke-Taste oder die Taste »Stumm« auf der Fernbedienung Ihres TV-Gerätes oder AV-Receivers. Informieren Sie sich dazu ggf. in der Bedienungsanleitung des Gerätes.

**Unter »Tonauswahl« ist das falsche Audioformat ausgewählt.** 

Stellen Sie die Tonauswahl entsprechend Ihrer angeschlossenen Geräte ein. (Siehe Seite XX / "Tonauswahl ändern")

#### **Der Receiver reagiert nicht auf die Fernbedienung.**

**Die Batterien sind nicht korrekt in die Fernbedienung eingelegt oder verbraucht.**

Überprüfen Sie, ob die rote LED auf der Fernbedienung aufleuchtet, wenn Sie eine beliebige Taste drücken. Stellen Sie sicher, dass die Batterien gemäß dem Hinweis im Batteriefach der Fernbedienung eingelegt sind. Tauschen Sie verbrauchte Batterien gegen neue aus.

Der Receiver hat sich "aufgehängt".

Führen Sie einen Netz-Reset durch. Ziehen Sie dazu für ca. 10 Sekunden den Netzstecker des Receivers aus der Steckdose. Stecken Sie anschließend den Netzstecker wieder ein und nehmen Sie das Gerät durch Drücken der Taste  $\Phi$  wieder in Betrieb.

#### **Hinweis 302**

**Dieser Kanal kann zur Zeit nicht empfangen werden. Bitte überprüfen Sie Ihren Antennenanschluss.**

**Das Antennenkabel ist nicht oder nicht korrekt an den Receiver angeschlossen.**

Überprüfen Sie, ob das Antennenkabel korrekt an den Receiver angeschlossen ist.

(Siehe Seite XX / "Receiver anschließen")

#### **Hinweis 303**

#### **Bitte die Smartcard in Pfeilrichtung mit dem goldenen Chip nach unten einschieben.**

**Die Smartcard ist nicht eingesteckt.** Bitte stecken Sie die Smartcard wie in der Bedienungsanleitung beschrieben in den Receiver. (Siehe Seite XX / "Receiver anschließen")

#### **Hinweis 304**

**Die Smartcard ist nicht korrekt eingesteckt.** Bitte stecken Sie die Smartcard wie in der Bedienungsanleitung beschrieben in den Receiver. (Siehe Seite XX / "Receiver anschließen")

#### **Hinweis 309**

#### **Ihre Smartcard hat noch keine Freischaltung empfangen oder ist abgelaufen.**

**Wenn Sie Neukunde sind oder das abonnierte Programm längere Zeit nicht geschaut haben, rufen Sie den Sky Kundenservice\* an.**

Notieren Sie Ihre Smartcard-Nummer, stecken Sie die Smartcard in den Receiver und schalten Sie auf einen abonnierten Sender. Rufen Sie den Sky Kundenservice\* an und folgen Sie den telefonischen Anweisungen. Sie erhalten dann umgehend eine Freischaltung.

#### **Hinweis 310**

#### **Ihre Smartcard ist für diese Sendung nicht freigeschaltet**.

**Prüfen Sie, ob Sie den Sender abonniert haben.** Wenn Sie diesen Sender abonnieren wollen, rufen Sie den Sky Kundenservice\* an.

**Das abonnierte Programm wurde längere Zeit nicht geschaut, sodass die Freischaltung nicht erneuert werden konnte.**

Notieren Sie Ihre Smartcard-Nummer, stecken Sie die Smartcard in den Receiver und schalten Sie auf einen abonnierten Sender. Rufen Sie den Sky Kundenservice\* an und folgen Sie den telefonischen Anweisungen. Sie erhalten dann umgehend eine Freischaltung.

#### **\*So einfach erreichen Sie uns:**

Deutschland 0180/511 00 00 (€ 0,14/Min. aus dem dt. Festnetz, Mobilfunkpreise abweichend; powered by BT.)

Österreich 01/49 166 200 Wir sind täglich zwischen 7.00 und 24.00 Uhr persönlich für Sie da.

### Technische Daten (Philips DIS 2221)

#### **Empfangsteil**

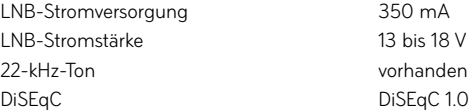

#### **Empfang/Demodulation**

Demodulation C Symbolrate 1 and 1 Eingangsfrequenz 950 bis 2150 MHz Eingangspegelbereich – Kodierungsrate 1/2, 2/3, 3/4, 5/6, 7/8

#### **Videodekodierung**

#### **Audiodekodierung**

MPEG MPEG-1 Layer I, II Dolby Digital Downmix auf 2 Kanäle

#### **Anschlüsse**

RF IN **IEC 60169-24** TV SCART Ausgang: FBAS / RGB /

VCR SCART Eingang: FBAS / RGB /

AUDIO L/R (analog) and all the Dolby Digital Downmix SPDIF (digital) Elektrisch-koaxial (Dolby Digital)

1 Smartcard-Leser ISO 7816

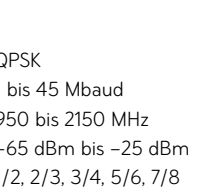

Kodierung MPEG-2 (ISO/IEC 13818-2) MPEG-2 (ISO/IEC 11172-2) Standards Auflösung 720 x 576 max. Videoformat 4:3, 16:9, Pan & Scan, Letterbox Videobitrate 15 Mbps max.

> S-Video / Audio LR Dolby Digital Downmix

S-Video / Audio LR

Dolby Digital Downmix

PCM Stereoausgang

Ausgang: FBAS / S-Video / Audio LR

#### **Netzwerkanschluss** Ethernet 10/100 MBit/s **Vorderseite** Stand-by / P– / P+ / TV/Radio Status-LED (zweifarbig) 1 Kartenleser **Rückseite 1 F** weiblich 2 SCART 2 Cinch Audio 1 SPDIF (elektrisch) 1 RJ45 10/100 Base-TX Stromanschluss **Sonstiges** Eingangsspannung (Receiver) 230 Volt (AC) ±10 % Temperaturbereich im Betrieb 10° bis 40° C Temperaturbereich bei Lagerung –25° bis 70° C

Stromverbrauch im Betrieb 20 W max. Stromverbrauch im Stand-by 5 W max. Gewicht (ohne Verpackung) 1,3 kg

Maße (ohne Verpackung): 288 x 50 x 195 mm (B x H x T)

### Technische Daten (Thomson DSI 12 PRE)

#### **Empfangsteil**

LNB-Stromversorgung 350 mA LNB-Stromstärke 13 bis 18 V 22-kHz-Ton vorhanden DiSEqC DiSEqC 1.0

#### **Empfang/Demodulation**

#### Demodulation Symbolrate Eingangsfrequenz Eingangspegelbereich Kodierungsrate

#### **Videodekodierung**

#### **Audiodekodierung**

Dolby Digital Downmix auf 2 Kanäle

#### **Anschlüsse**

RF IN **IEC 60169-24** 

1 Smartcard-Leser ISO 7816

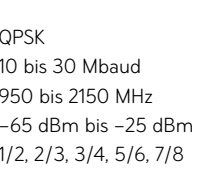

#### Kodierung MPEG-2 (ISO/IEC 13818-2) MPEG-2 (ISO/IEC 11172-2) Standards Auflösung 720 x 576 max. Videoformat 4:3, 16:9, Pan & Scan, Letterbox Videobitrate 0,5 bis 15 Mbps max.

MPEG-2 (ISO/IEC 13818-3) Layer I, II (Layer III optional) MPEG-1 (ISO/IEC 11172-3)

TV SCART Ausgang: FBAS / RGB / S-Video / Audio LR Dolby Digital Downmix VCR SCART Eingang: FBAS / RGB / S-Video / Audio LR Ausgang: FBAS / S-Video / Audio LR Dolby Digital Downmix AUDIO L/R (analog) and the Dolby Digital Downmix SPDIF (digital) Elektrisch-koaxial (Dolby Digital) PCM Stereoausgang

## **Netzwerkanschluss** Ethernet 10/100 MBit/s 3 Status-LEDs

1 Kartenleser

#### **Rückseite** 1 F weiblich 2 SCART 2 Cinch Audio

1 SPDIF (elektrisch) 1 RJ45 10/100 Base-TX **Stromanschluss** 

#### Sonstiges

Eingangsspannung (Receiver) 230 Volt (AC) ±10 % Temperaturbereich im Betrieb 10° bis 40° C Temperaturbereich bei Lagerung –25° bis 70° C Stromverbrauch im Betrieb 16 W max Stromverbrauch im Stand-by 5 W max. Gewicht (ohne Verpackung) 0,9 kg Maße (ohne Verpackung): 260 x 52 x 192 mm (B x H x T)

#### **Vorderseite** Stand-by / P– / P+ / TV/Radio

#### **22-kHz-Ton**

Dieses Schaltsignal ermöglicht es, bei Satellitenanlagen auf den oberen Frequenzbereich des Universal-LNB zu schalten. Somit wird dieses Signal für digitales Fernsehen benötigt. Das Signal wird über die Antennenleitung übertragen.

#### **DHCP**

Dynamic Host Configuration Protocol. Dieses Protokoll vereinfacht die IP-Konfiguration. Wenn Ihr Router dieses Protokoll unterstützt und es am Router sowie am Receiver aktiviert ist, funktioniert der Router als DHCP-Server und Ihrem Receiver wird automatisch eine IP-Adresse zugewiesen. Sie müssen den Receiver dann nicht weiter konfigurieren.

#### **DiSEqC**

Digital Satellite Equipment Control. Dieses digitale Satellitenkontrollsystem wird beim Empfang mehrerer Satelliten benötigt. Wenn Ihr LNB für den Empfang mehrerer Satelliten ausgerüstet ist, ist ein DiSEqC-Schalter zwischen Antenne und Receiver installiert. Durch ein Steuersignal wird das LNB auf verschiedene Satelliten ausgerichtet. Am Receiver müssen Sie dazu im Service-Menü unter »Suchlauf« in »Erweiterte Einstellungen« jedem Satelliten eine DiSEqC-Einstellung zuweisen.

#### **DSL**

Digital Subscriber Line. Um den Rückkanal und die damit verfügbaren interaktiven Inhalte von Premiere nutzen zu können, benötigen Sie einen sogenannten DSL-Anschluss. Über diesen Anschluss erhalten Sie einen Breitband-Internetzugang.

#### **Ethernet**

Ihr Receiver verfügt über einen sogenannten Ethernetanschluss (10/100BT). Mit einer integrierten Netzwerkkarte kann der Receiver über diesen Anschluss mit Ihrem Netzwerk, über DSL oder Kabelanschluss mit dem Internet eine schnelle Verbindung herstellen.

#### **High-Band**

Das High-Band ist das obere der zwei Frequenzbänder. In diesem Frequenzbereich des High-Bands werden ausschließlich digitale Signale gesendet. Um diese Signale zu empfangen, benötigen Sie ein Universal-LNB.

#### **IP**

Internet Protocol. Dieses Protokoll ermöglicht dem Receiver die Verbindung ins Internet.

#### **LNB**

Low Noise Block. Das LNB ist ein Bestandteil der Satellitenanlagen. Bei den handelsüblichen LNBs handelt es sich gewöhnlich um Universal-LNBs, die für den Empfang von digitalem Fernsehen ausgerüstet sind.

#### **Low-Band**

Das Low-Band ist das untere der zwei Frequenzbänder. In dem Frequenzbereich des Low-Bands werden zurzeit alle analogen TV-Programme gesendet. Diese Signale können Sie mit jedem neuen und alten LNB empfangen.

#### **Router**

Dieses Netzwerkgerät ist das Verbindungsstück zwischen Ihrem Premiere Interaktiv-Receiver und dem Internet. Über ein Netzwerkkabel verbinden Sie den Receiver mit dem Router. Dieser wiederum kann über einen Splitter mit der Telefonsteckdose verbunden sein. Viele Router verfügen außerdem über ein integriertes DSL-Modem, über das die Verbindung ins Internet hergestellt wird. Dieser Router ist konfigurierbar, so dass dem Receiver über DHCP oder manuell eine IP-Adresse zugewiesen werden kann. Ein reines Modem erfüllt diese Funktion nicht. Die Konfigurationsmöglichkeiten entnehmen Sie bitte der Bedienungsanleitung des Netzwerkgerätes. Darüber hinaus können Sie sich bei Ihrem Internetanbieter über Anschlussmöglichkeiten für DSL informieren.

#### **RJ45**

Um Ihren Receiver mit einem Router, DSL-Modem oder Ähnlichem zu verbinden, benötigen Sie ein Netzwerkkabel mit einem sogenannten RJ45- Stecker. Sollte solch ein Kabel nicht dem Netzwerkgerät beiliegen, dann erhalten Sie dies im Fachhandel.

NOTE! This copyright does \*not\* cover user programs that use kernel services by normal system calls - this is merely considered normal use of the kernel, and does \*not\* fall under the heading of "derived work". Also note that the GPL below is copyrighted by the Free Software Foundation, but the instance of code that it refers to (the Linux kernel) is copyrighted by me and others who actually wrote it.

Also note that the only valid version of the GPL as far as the kernel is concerned is \_this\_ particular version of the license (ie v2, not v2.2 or v3.x or whatever), unless explicitly otherwise stated.

Linus Torvalds

GNU GENERAL PUBLIC LICENSE Version 2, June 1991

Copyright (C) 1989, 1991 Free Software Foundation, Inc. 51 Franklin St, Fifth Floor, Boston, MA 02110-1301 USA Everyone is permitted to copy and distribute verbatim copies of this license document, but changing it is not allowed.

#### Preamble

The licenses for most software are designed to take away your freedom to share and change it. By contrast, the GNU General Public License is intended to guarantee your freedom to share and change free software--to make sure the software is free for all its users. This General Public License applies to most of the Free Software Foundation's software and to any other program whose authors commit to using it. (Some other Free Software Foundation software is covered by the GNU Library General Public License instead.) You can apply it to your programs, too.

When we speak of free software, we are referring to freedom, not price. Our General Public Licenses are designed to make sure that you have the freedom to distribute copies of free software (and charge for this service if you wish), that you receive source code or can get it if you want it, that you can change the software or use pieces of it in new free programs; and that you know you can do these things.

To protect your rights, we need to make restrictions that forbid anyone to deny you these rights or to ask you to surrender the rights. These restrictions translate to certain responsibilities for you if you distribute copies of the software, or if you modify it.

For example, if you distribute copies of such a program, whether gratis or for a fee, you must give the recipients all the rights that you have. You must make sure that they, too, receive or can get the source code. And you must show them these terms so they know their rights

 We protect your rights with two steps: (1) copyright the software, and (2) offer you this license which gives you legal permission to copy, distribute and/or modify the software.

 Also, for each author's protection and ours, we want to make certain that everyone understands that there is no warranty for this free software. If the software is modified by someone else and passed on, we

want its recipients to know that what they have is not the original, so that any problems introduced by others will not reflect on the original authors' reputations.

Finally, any free program is threatened constantly by software patents. We wish to avoid the danger that redistributors of a free program will individually obtain patent licenses, in effect making the program proprietary. To prevent this, we have made it clear that any patent must be licensed for everyone's free use or not licensed at all.

The precise terms and conditions for copying, distribution and modification follow.

GNU GENERAL PUBLIC LICENSE TERMS AND CONDITIONS FOR COPYING, DISTRIBUTION AND MODIFICATION

 0. This License applies to any program or other work which contains a notice placed by the copyright holder saying it may be distributed under the terms of this General Public License. The "Program", below, refers to any such program or work, and a "work based on the Program" means either the Program or any derivative work under copyright law: that is to say, a work containing the Program or a portion of it, either verbatim or with modifications and/or translated into another language. (Hereinafter, translation is included without limitation in the term "modification".) Each licensee is addressed as "you".

Activities other than copying, distribution and modification are not covered by this License; they are outside its scope. The act of running the Program is not restricted, and the output from the Program is covered only if its contents constitute a work based on the Program (independent of having been made by running the Program). Whether that is true depends on what the Program does.

 1. You may copy and distribute verbatim copies of the Program's source code as you receive it, in any medium, provided that you conspicuously and appropriately publish on each copy an appropriate copyright notice and disclaimer of warranty; keep intact all the notices that refer to this License and to the absence of any warranty; and give any other recipients of the Program a copy of this License along with the Program.

You may charge a fee for the physical act of transferring a copy, and you may at your option offer warranty protection in exchange for a fee.

 2. You may modify your copy or copies of the Program or any portion of it, thus forming a work based on the Program, and copy and distribute such modifications or work under the terms of Section 1 above, provided that you also meet all of these conditions:

 a) You must cause the modified files to carry prominent notices stating that you changed the files and the date of any change.

 b) You must cause any work that you distribute or publish, that in whole or in part contains or is derived from the Program or any part thereof, to be licensed as a whole at no charge to all third parties under the terms of this License.

 c) If the modified program normally reads commands interactively when run, you must cause it, when started running for such interactive use in the most ordinary way, to print or display an announcement including an appropriate copyright notice and a notice that there is no warranty (or else, saying that you provide a warranty) and that users may redistribute the program under these conditions, and telling the user how to view a copy of this License. (Exception: if the Program itself is interactive but does not normally print such an announcement, your work based on the Program is not required to print an announcement.)

These requirements apply to the modified work as a whole. If identifiable sections of that work are not derived from the Program, and can be reasonably considered independent and separate works in themselves, then this License, and its terms, do not apply to those sections when you distribute them as separate works. But when you distribute the same sections as part of a whole which is a work based on the Program, the distribution of the whole must be on the terms of his License, whose permissions for other licensees extend to the entire whole, and thus to each and every part regardless of who wrote it.

Thus, it is not the intent of this section to claim rights or contest your rights to work written entirely by you; rather, the intent is to exercise the right to control the distribution of derivative or collective works based on the Program.

In addition, mere aggregation of another work not based on the Program with the Program (or with a work based on the Program) on a volume of a storage or distribution medium does not bring the other work under the scope of this License.

 3. You may copy and distribute the Program (or a work based on it, under Section 2) in object code or executable form under the terms of Sections 1 and 2 above provided that you also do one of the following:

 a) Accompany it with the complete corresponding machine-readable source code, which must be distributed under the terms of Sections 1 and 2 above on a medium customarily used for software interchange; or,

 b) Accompany it with a written offer, valid for at least three years, to give any third party, for a charge no more than your cost of physically performing source distribution, a complete machine-readable copy of the corresponding source code, to be distributed under the terms of Sections 1 and 2 above on a medium customarily used for software interchange; or,

 c) Accompany it with the information you received as to the offer to distribute corresponding source code. (This alternative is allowed only for noncommercial distribution and only if you received the program in object code or executable form with such an offer, in accord with Subsection b above.)

The source code for a work means the preferred form of the work for making modifications to it. For an executable work, complete source code means all the source code for all modules it contains, plus any associated interface definition files, plus the scripts used to control compilation and installation of the executable. However, as a special exception, the source code distributed need not include anything that is normally distributed (in either source or binary form) with the major components (compiler, kernel, and so on) of the operating system on which the executable runs, unless that component itself accompanies the executable.

If distribution of executable or object code is made by offering access to copy from a designated place, then offering equivalent access to copy the source code from the same place counts as distribution of the source code, even though third parties are not compelled to copy the source along with the object code.

 4. You may not copy, modify, sublicense, or distribute the Program except as expressly provided under this License. Any attempt otherwise to copy, modify, sublicense or distribute the Program is void, and will automatically terminate your rights under this License. However, parties who have received copies, or rights, from you under this License will not have their licenses terminated so long as such parties remain in full compliance.

 5. You are not required to accept this License, since you have not signed it. However, nothing else grants you permission to modify or distribute the Program or its derivative works. These actions are prohibited by law if you do not accept this License. Therefore, by modifying or distributing the Program (or any work based on the Program), you indicate your acceptance of this License to do so, and all its terms and conditions for copying, distributing or modifying the Program or works based on it.

 6. Each time you redistribute the Program (or any work based on the Program), the recipient automatically receives a license from the original licensor to copy, distribute or modify the Program subject to these terms and conditions. You may not impose any further restrictions on the recipients' exercise of the rights granted herein. You are not responsible for enforcing compliance by third parties to this License.

 7. If, as a consequence of a court judgment or allegation of patent infringement or for any other reason (not limited to patent issues), conditions are imposed on you (whether by court order, agreement or otherwise) that contradict the conditions of this License, they do not excuse you from the conditions of this License. If you cannot distribute so as to satisfy simultaneously your obligations under this License and any other pertinent obligations, then as a consequence you may not distribute the Program at all. For example, if a patent license would not permit royalty-free redistribution of the Program by all those who receive copies directly or indirectly through you, then the only way you could satisfy both it and this License would be to refrain entirely from distribution of the Program.

If any portion of this section is held invalid or unenforceable under any particular circumstance, the balance of the section is intended to apply and the section as a whole is intended to apply in other circumstances.

It is not the purpose of this section to induce you to infringe any patents or other property right claims or to contest validity of any such claims; this section has the sole purpose of protecting the integrity of the free software distribution system, which is implemented by public license practices. Many people have made generous contributions to the wide range of software distributed through that system in reliance on consistent application of that system; it is up to the author/donor to decide if he or she is willing to distribute software through any other system and a licensee cannot impose that choice.

This section is intended to make thoroughly clear what is believed to be a consequence of the rest of this License.

 8. If the distribution and/or use of the Program is restricted in ertain countries either by patents or by copyrighted interfaces, the original copyright holder who places the Program under this License may add an explicit geographical distribution limitation excluding those countries, so that distribution is permitted only in or among countries not thus excluded. In such case, this License incorporates the limitation as if written in the body of this License.

 9. The Free Software Foundation may publish revised and/or new versions of the General Public License from time to time. Such new versions will be similar in spirit to the present version, but may differ in detail to address new problems or concerns.

Each version is given a distinguishing version number. If the Program specifies a version number of this License which applies to it and "any later version", you have the option of following the terms and conditions either of that version or of any later version published by the Free Software Foundation. If the Program does not specify a version number of this License, you may choose any version ever published by the Free Software Foundation.

 10. If you wish to incorporate parts of the Program into other free programs whose distribution conditions are different, write to the author to ask for permission. For software which is copyrighted by the Free Software Foundation, write to the Free Software Foundation; we sometimes make exceptions for this. Our decision will be guided by the two goals of preserving the free status of all derivatives of our free software and of promoting the sharing and reuse of software generally.

#### NO WARRANTY

 11. BECAUSE THE PROGRAM IS LICENSED FREE OF CHARGE, THERE IS NO WARRANTY FOR THE PROGRAM, TO THE EXTENT PERMITTED BY APPLICABLE LAW. EXCEPT WHEN OTHERWISE STATED IN WRITING THE COPYRIGHT HOLDERS AND/OR OTHER PARTIES PROVIDE THE PROGRAM AS IS" WITHOUT WARRANTY OF ANY KIND, FITHER EXPRESSED OR IMPLIED, INCLUDING, BUT NOT LIMITED TO, THE IMPLIED WARRANTIES OF MERCHANTABILITY AND FITNESS FOR A PARTICULAR PURPOSE. THE ENTIRE RISK AS TO THE QUALITY AND PERFORMANCE OF THE PROGRAM IS WITH YOU. SHOULD THE PROGRAM PROVE DEFECTIVE, YOU ASSUME THE COST OF ALL NECESSARY SERVICING, REPAIR OR CORRECTION.

 12. IN NO EVENT UNLESS REQUIRED BY APPLICABLE LAW OR AGREED TO IN WRITING WILL ANY COPYRIGHT HOLDER, OR ANY OTHER PARTY WHO MAY MODIFY AND/OR REDISTRIBUTE THE PROGRAM AS PERMITTED ABOVE, BE LIABLE TO YOU FOR DAMAGES, INCLUDING ANY GENERAL, SPECIAL, INCIDENTAL OR CONSEQUENTIAL DAMAGES ARISING OUT OF THE USE OR INABILITY TO USE THE PROGRAM (INCLUDING BUT NOT LIMITED TO LOSS OF DATA OR DATA BEING RENDERED INACCURATE OR LOSSES SUSTAINED BY YOU OR THIRD PARTIES OR A FAILURE OF THE PROGRAM TO OPERATE WITH ANY OTHER PROGRAMS), EVEN IF SUCH HOLDER OR OTHER PARTY HAS BEEN ADVISED OF THE POSSIBILITY OF SUCH DAMAGES.

END OF TERMS AND CONDITIONS

How to Apply These Terms to Your New Programs

 If you develop a new program, and you want it to be of the greatest possible use to the public, the best way to achieve this is to make it free software which everyone can redistribute and change under these terms.

 To do so, attach the following notices to the program. It is safest to attach them to the start of each source file to most effectively convey the exclusion of warranty; and each file should have at least the copyright" line and a pointer to where the full notice is found. <one line to give the program's name and a brief idea of what it does.> Copyright (C) <year> <name of author>

This program is free software; you can redistribute it and/or modify it under the terms of the GNU General Public License as published by the Free Software Foundation; either version 2 of the License, or (at your option) any later version.

This program is distributed in the hope that it will be useful, but WITHOUT ANY WARRANTY; without even the implied warranty of MERCHANTABILITY or FITNESS FOR A PARTICULAR PURPOSE. See the GNU General Public License for more details.

You should have received a copy of the GNU General Public License along with this program; if not, write to the Free Software Foundation, Inc., 51 Franklin St, Fifth Floor, Boston, MA 02110-1301 USA Also add information on how to contact you by electronic and paper mail. If the program is interactive, make it output a short notice like this when it starts in an interactive mode: Gnomovision version 69, Copyright (C) year name of author Gnomovision comes with ABSOLUTELY NO WARRANTY; for details type `show w'. This is free software, and you are welcome to redistribute it under certain conditions; type `show c' for details.

The hypothetical commands `show w' and `show c' should show the appropriate parts of the General Public License. Of course, the commands you use may be called something other than `show w' and `show c'; they could even be mouse-clicks or menu items--whatever suits your program.

You should also get your employer (if you work as a programmer) or your school, if any, to sign a "copyright disclaimer" for the program, if necessary. Here is a sample; alter the names:

Yoyodyne, Inc., hereby disclaims all copyright interest in the program `Gnomovision' (which makes passes at compilers) written by James Hacker.

 <signature of Ty Coon>, 1 April 1989 Ty Coon, President of Vice

This General Public License does not permit incorporating your program into proprietary programs. If your program is a subroutine library, you may consider it more useful to permit linking proprietary applications with the library. If this is what you want to do, use the GNU Library General Public License instead of this License.

## Auf jede Frage die passende Antwort

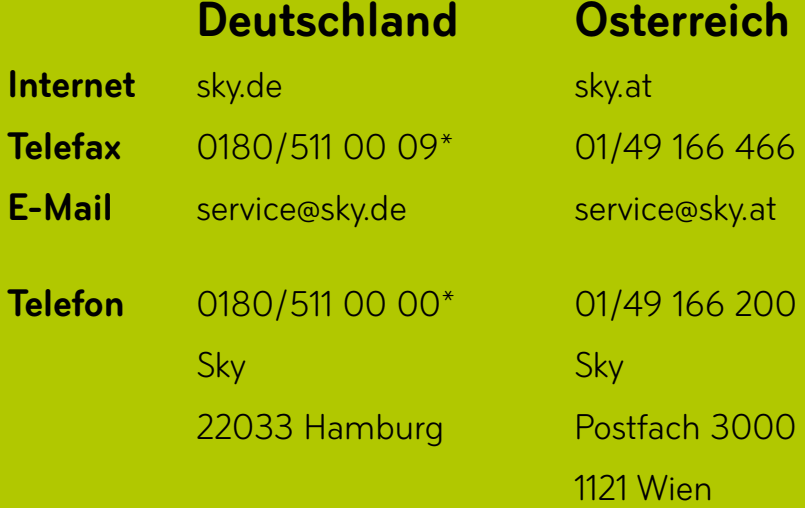

Wir sind täglich zwischen 7.00 und 24.00 Uhr persönlich für Sie da. \* € 0,14/Min. aus dem dt. Festnetz, Mobilfunkpreise abweichend; powered by BT